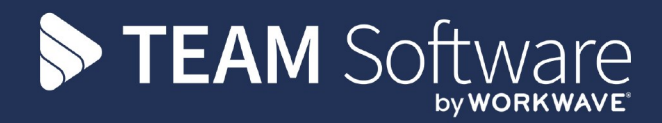

# Timegate/TemplaCMS

# Interface (Version 1.0) Guide

20 September 2021

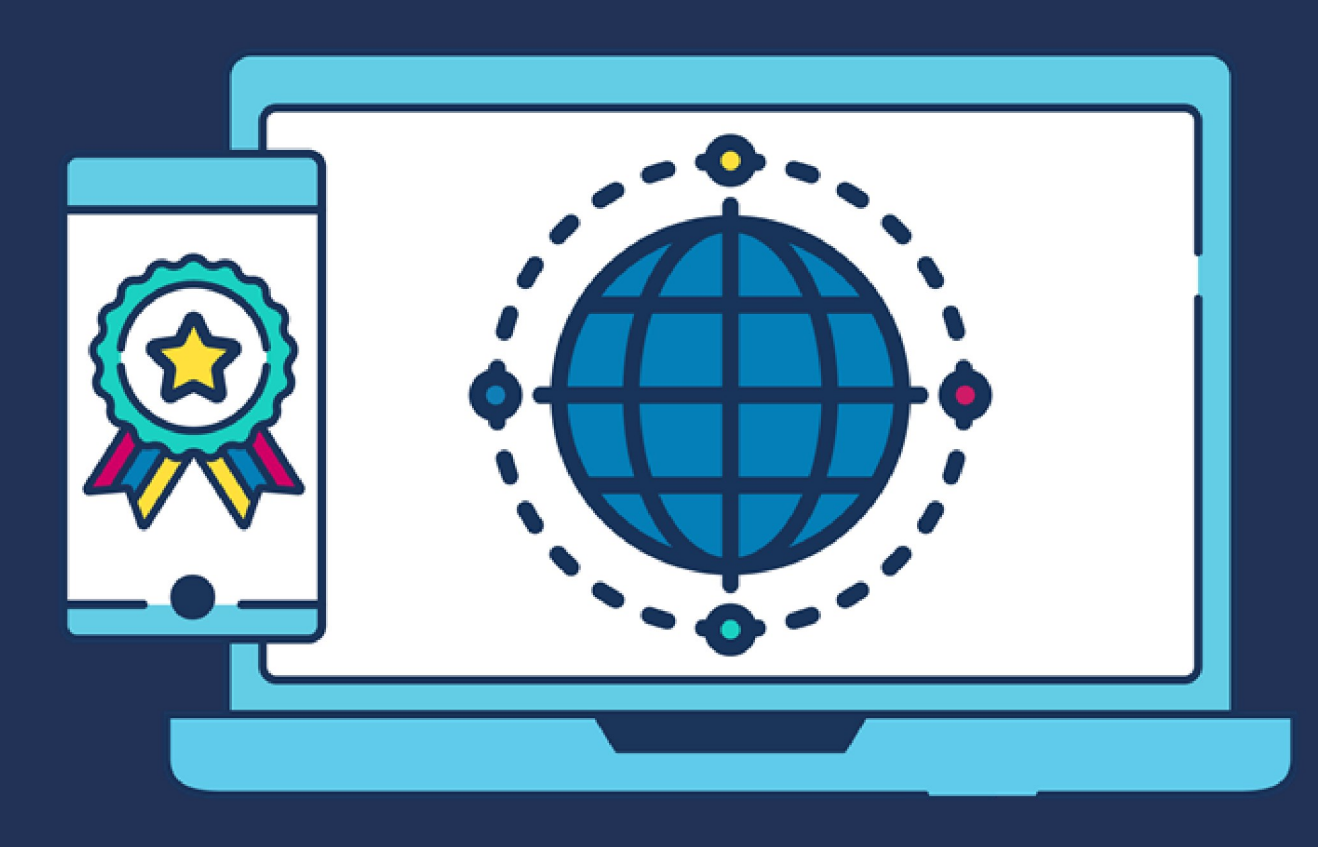

# COMMERCIAL STATEMENT

This document is subject to any terms as per **[teamsoftware.com/legal](http://teamsoftware.com/legal)**.

# HELPDESK & SUPPORT

For help and support, please contact TEAM Software Technical Support:

- Opening hours: 8am -5pm Monday Friday (excluding weekends and public holidays)
- Contact telephone number: 0370 626 0400 (then press option 1)
- Email: support@innovise.com

# TABLE OF CONTENTS

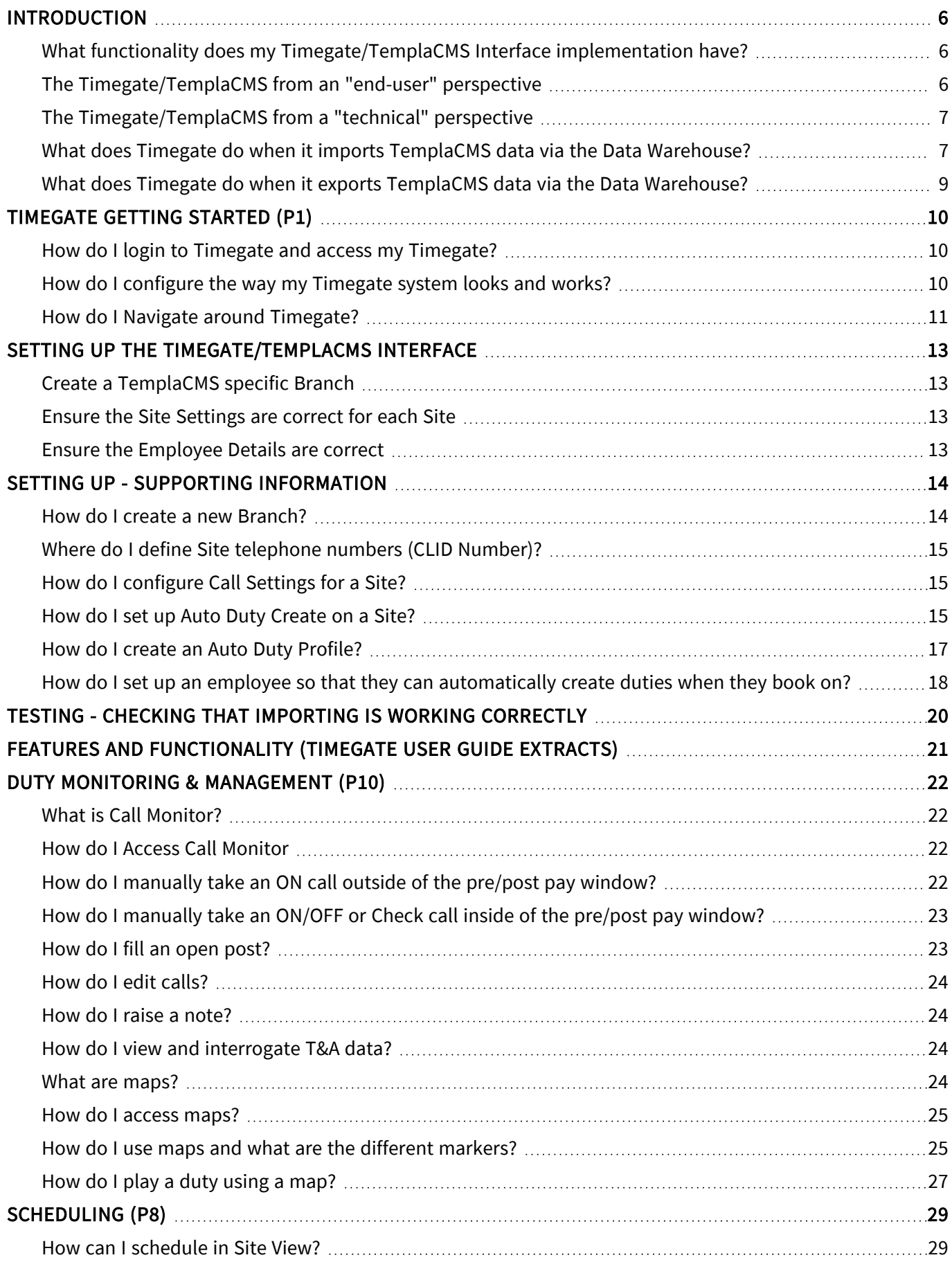

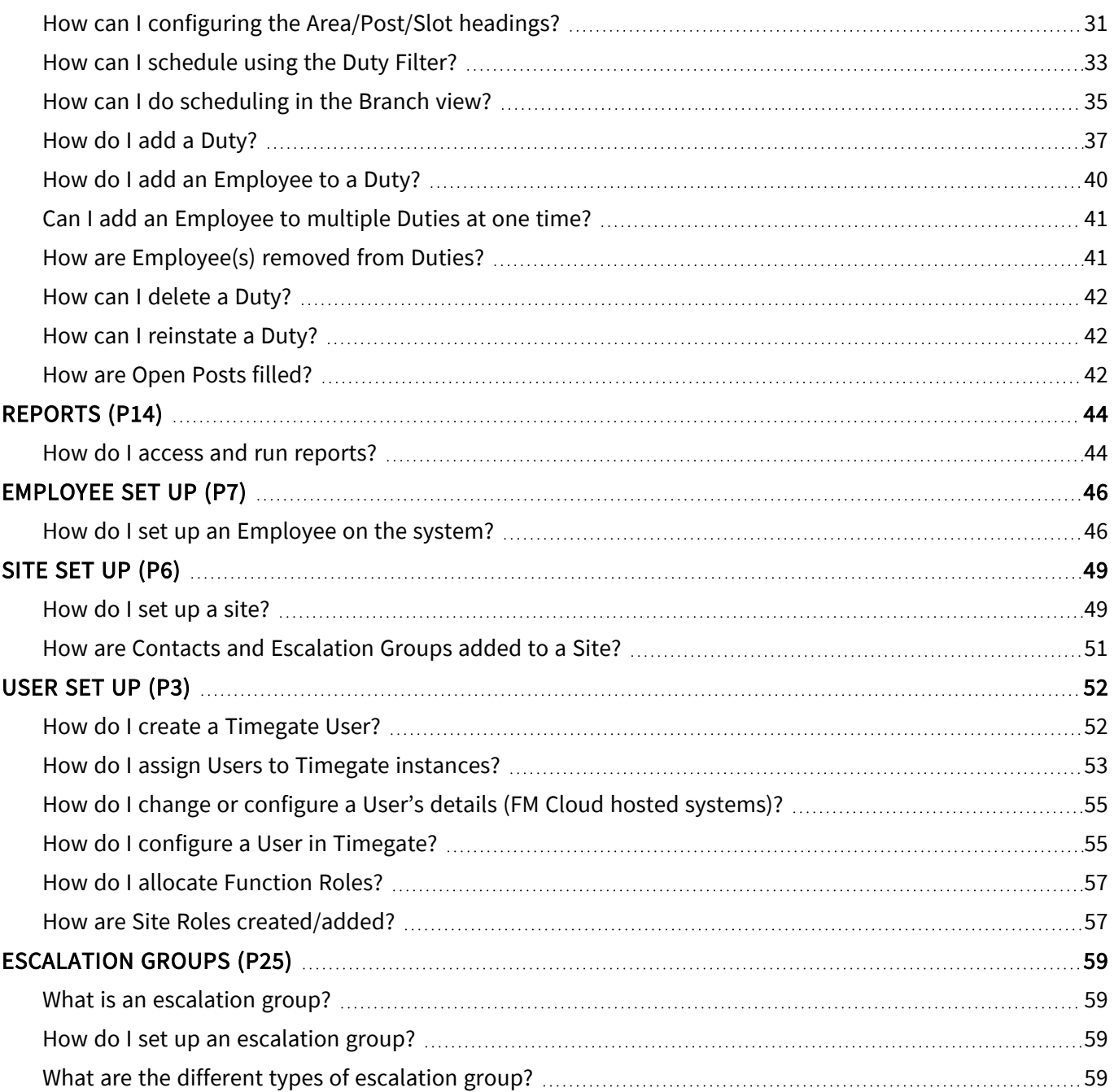

# <span id="page-5-0"></span>INTRODUCTION

Welcome to the Timegate/TemplaCMS Interface Guide! This guide will enable you to understand the Interface between the two products, as well as to learn the key areas of Timegate that you will come across whilst undertaking Time & Attendance (T&A) related activities.

The Timegate/TemplaCMS Interface is designed to save you and your company time and money through rapid and accurate recording of T&A information. As a TemplaCMS customer, the integration with Timegate will enable you to remove the use of your paper (or existing, legacy T&A solutions) and maximise return on investment in the most efficient way. The interface solution has been developed with flexibility in mind, which will provide you with greater control over managing your company's workforce.

# <span id="page-5-1"></span>What functionality does my Timegate/TemplaCMS Interface implementation have?

This is dependent upon the version of the Interface and how you have it configured. You are using Version 1:

• Version 1 - This is the simplest implementation of the Timegate/ TemplaCMS Interface transfers the information between TemplaCMS and Timegate, with Timegate handling Employees booking on/off the system (see "The [Timegate/TemplaCMS](#page-5-2) from an "end-user" perspective" below or ["The](#page-6-0) [Timegate/TemplaCMS](#page-6-0) from a "technical" perspective" on the next page). Booking on/off takes place using the Employee App or clock-in.com. The actual book on/off times are used.

## <span id="page-5-2"></span>The Timegate/TemplaCMS from an " end-user" perspective

The diagram below outlines the integration process at a high-level - this is what the system will feel like to use as an end-user:

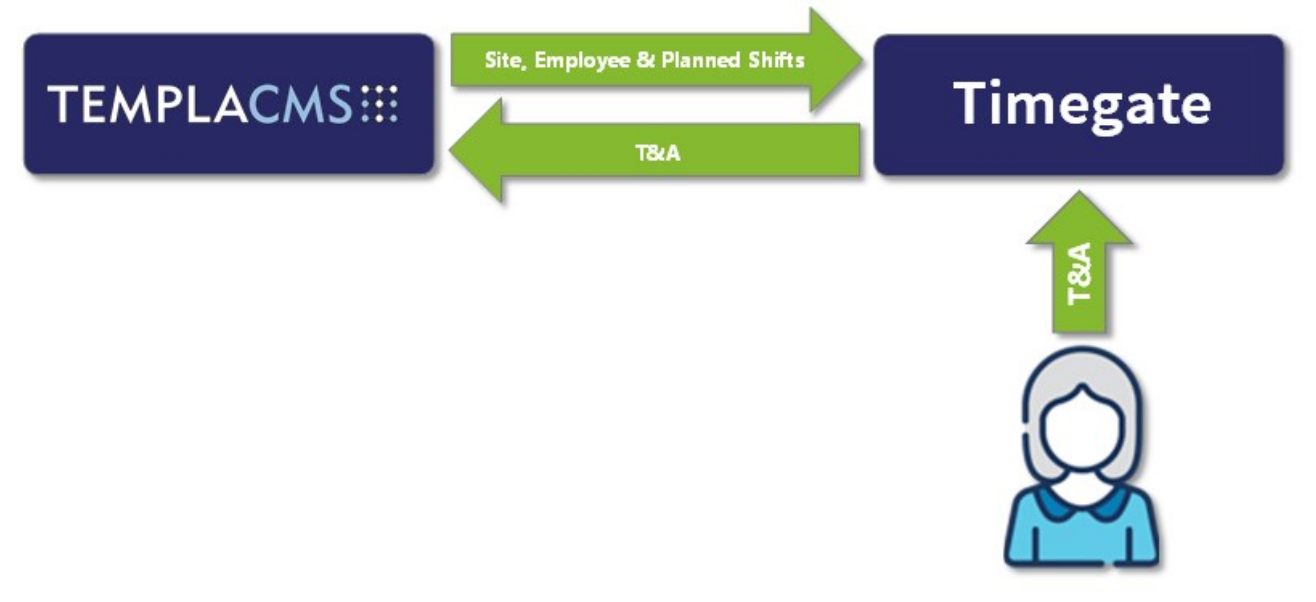

- Site, Employee and Planned Shift (Duty) information that is stored within TemplaCMS is shared with Timegate
- Timegate is automatically populated with the information provided from TemplaCMS. This information includes (for example) Site Name, Site Code, Employee Name and Employee Code, Expected Shifts, and Base Rosters.
- Where/when information is changed or added in TemplaCMS, it is automatically updated in Timegate
- Once the information has been populated within Timegate, Employees' are able to book on/off their shifts. They do this through Timegate's Clock-in.com or the Employee App
- Corrections to T&A information can be handled by Timegate Users, who should very quickly be able to make any necessary changes from Timegate
- This T&A information is then automatically shared with TemplaCMS Timegate sends TemplaCMS hoursbased information
- TemplaCMS is then used to make payment of employees based upon what they have worked rather than what they are expected to work.

# <span id="page-6-0"></span>The Timegate/TemplaCMS from a " technical" perspective

The diagram below shows the integration process in a lower-level of detail - this is how the system works from a technical perspective:

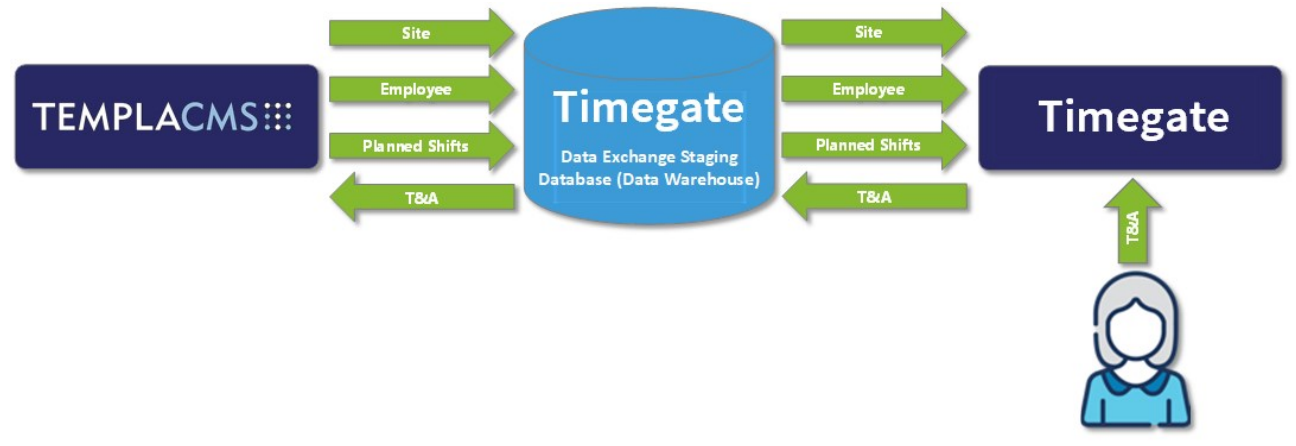

- Site data is transferred from TemplaCMS to the Timegate Data Exchange Staging Database (a Timegate Data Warehouse). For the purpose of the TemplaCMS interface, it's worth noting that all Sites sit within a single TemplaCMS Branch
- Employee data is transferred from TemplaCMS to the Timegate Data Warehouse, where it is checked to ensure that the employee is still active. When an employee is found to be inactive, their Termination Date will be set to the current day and any future rostered duties will be removed
- Planned Shift (Duty) data is transferred from TemplaCMS to the Timegate Data Warehouse
- The Site, Employee and Planned Shift (Duty) data is transferred from the Timegate Data Warehouse to Timegate. The necessary entities are created/updated within the Timegate database
- Where/when data is changed or added in TemplaCMS, it is sent to the Timegate Data Exchange Staging Database - this is then transferred from the Timegate Data Exchange Staging Database to Timegate as above
- Employees' are now able to book on/off their shifts. They do this through Timegate's Clock-in.com or the Employee App
- Corrections to T&A data are handled by Timegate Users, who should very quickly be able to make any necessary changes from Timegate
- This T&A data is sent from Timegate to the Timegate Data Warehouse
- The T&A data is finally sent from the Timegate Data Warehouse to TemplaCMS
- TemplaCMS is then used to make payment of employees based upon what they have worked rather than what they are expected to work

## <span id="page-6-1"></span>What does Timegate do when it imports TemplaCMS data via the Data Warehouse?

The Timegate/TemplaCMS Interface imports 3 tables into Timegate via the Data Warehouse:

- TemplaCMS Employees
- TemplaCMS Sites
- TemplaCMS Shifts

## TemplaCMS Employee records become Timegate Employee records

When employee information is imported into Timegate from TemplaCMS, via the Data Warehouse, it is stored in a standard employee record. The contents of this are dictated by an employee Template. The Template is set up for the specific Timegate/TemplaCMS implementation. Regardless of the version of the implementation (1,2 or 3), the following employee's record data is imported into Timegate:

- EmployeePIN
- CompanyCode
- BranchCode
- Forename1,2 and 3
- Surname
- LeftDate
- ChangedStamp
- IsProcessed
- EmailAddress
- MobilePhoneNumber
- JoinedDate
- DateOfBirth
- Gender
- IsActive
- CreativeDateUTC
- ProcessedDate

#### TemplaCMS Site records become Timegate Site Card records

As with an employees data when Site data is imported into Timegate from TemplaCMS, via the Data Warehouse, it is stored in a standard Site record. The contents of this are determined by a Site Template. The Template is set up for the specific Timegate/TemplaCMS implementation. Regardless of the implementation, the following Site record is imported into Timegate:

- SiteSIN
- CompanyCode
- BranchCode
- ClientCode
- Manager1EmployeeCode
- Manager2EmployeeCode
- Manager3EmployeeCode
- Manager4EmployeeCode
- Manager5EmployeeCode
- IsActive
- IsProcessed
- SiteName
- County
- PostCode
- BuildingReference
- SiteType
- Longitude
- Latitude
- **GeofenceRadius**
- BufferMinutes
- EndBufferMinutes
- MaximumLogDuration
- AutoLogOutMinutes
- CreatedDateUTC

• Address

• ProcessedDateUTC

 $\bullet$  Town

# TemplaCMS Shift records become Timegate Duty records

When Shift data is imported into Timegate from TemplaCMS, via the Data Warehouse, it is stored in a Duty record that is aligned to a Site in Timegate. The contents of this are determined by a Site Template. The Template is set up for the specific Timegate/TemplaCMS implementation.

Regardless of the implementation, the following Site record is imported into Timegate:

- CompanyCode
- EmployeeCode
- SiteCode
- TaskID
- Date
- StartTime
- EndTime

# <span id="page-8-0"></span>What does Timegate do when it exports TemplaCMS data via the Data Warehouse?

Timegate uses the Duty table to store time and attendance information as listed below. The information that is outputted from Timegate into this table varies based on the version of the interface that you have installed. Once the T&A records are stored in the Duty table, the table is used to populate a Duty table in the data warehouse. This is then imported back into TemplaCMS within the TemplaCMSTALog table. If you have TemplaCMS Interface Version 1, the exact time and attendance values sourced using the Employee App or clockin.com are recorded in the StartTime and EndTime fields:

- Company Code
- Employee Code
- Site Code
- TaskId
- Date
- StartTime
- DurationMinutes
- IsFlexible
- IsActive
- IsProcessed
- CreateDateUTC
- ProcessedDateUTC

• EndTime

• IsActive

• IsFlexible

- IsProcessed
- CreatedDateUTC

• DurationMinutes

• ProcessedDateUTC

# <span id="page-9-0"></span>TIMEGATE GETTING STARTED (P1)

In this section of the guide, you will be taken through the basics of:

- How to login to Timegate
- How you configure the way Timegate looks
- <span id="page-9-1"></span>• How you navigate around the Timegate System

#### How do I login to Timegate and access my Timegate?

For Timegate hosted on the FM Cloud:

- An automated e-mail will be sent to you with a link to Timegate Web Client and a Password
- Select the link in the e-mail to open the Timegate Web Client
- When prompted on the log in screen enter your E-mail address and Password
- Select Login
- Finally, you will be asked to enter a new Password. Enter it, confirm it and then select Save

#### <span id="page-9-2"></span>How do I configure the way my Timegate system looks and works?

Timegate can easily be configured to best suit your needs.

Select the Settings Cogs (User Settings)from the top right-hand side of the screen:

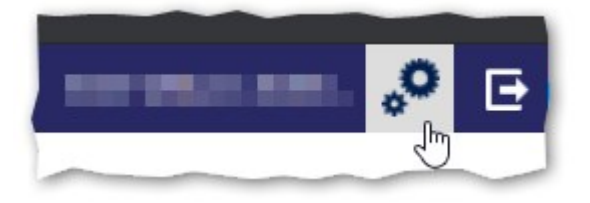

You are now free to alter the settings as needed. This can include items such as language, how much information is displayed on screen, Click-to-Call (enables you to click on a telephone number to launch your dialer software to make a telephone call to the number), To-Do list items (short cuts), colours, defaults and the content of the Site Teams and Site View.

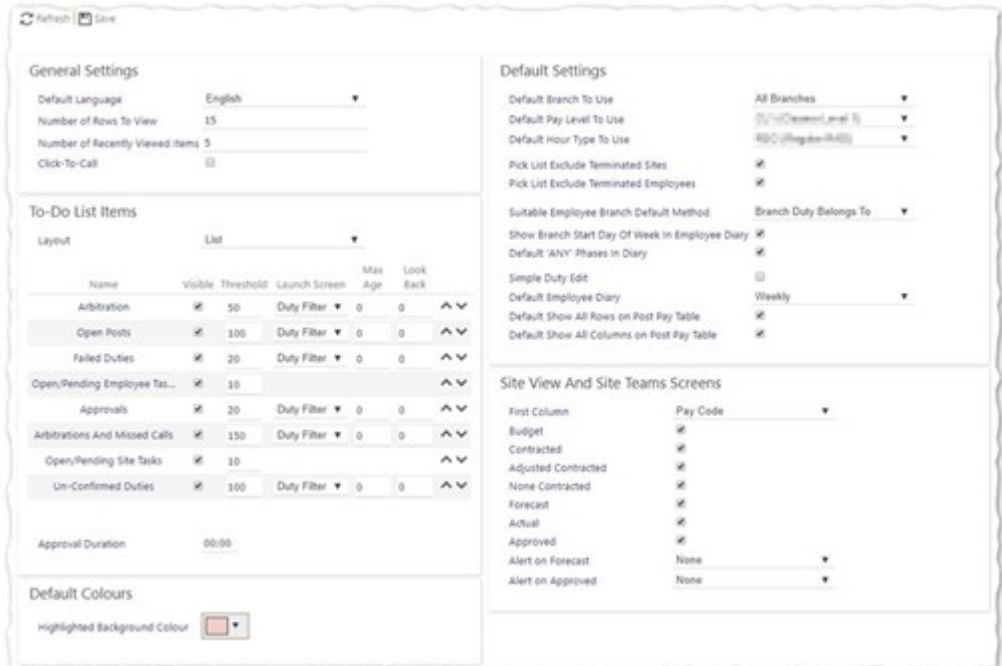

Don't forget to select Save once you've made your changes.

TIP: Most users configure their To-Do List items to be visible (by default they are not)

#### <span id="page-10-0"></span>How do I Navigate around Timegate?

The Timegate system is generally controlled through a main menu and a pick-list side menu/search bar:

Main menu

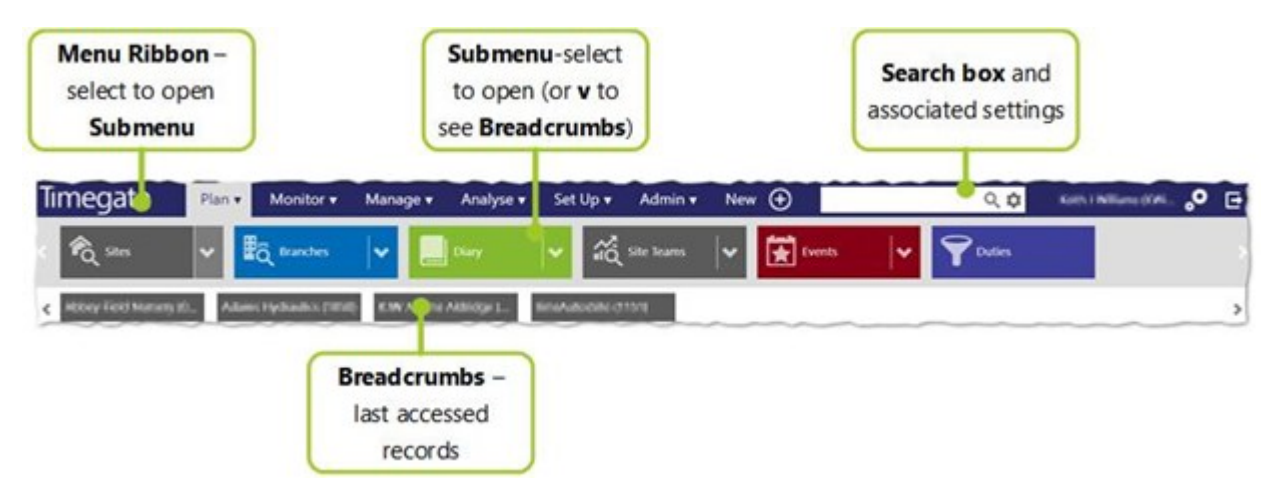

The **main menu** at the top of the page comprises:

- Menu Ribbon select the functional task you are interested in (for example SET UP)
- Sub Menu this is displayed upon selecting a menu button. There are two buttons within each choice the main option (for example **Employees**) which opens the default page and a V. Select V to view the Breadcrumbs
- Breadcrumbs these items are the last five records that have been loaded. They give you fast access to

your work

• Search Box - from here you can enter your search terms, or configure the settings using the Settings Cog

#### Side menu/Search bar

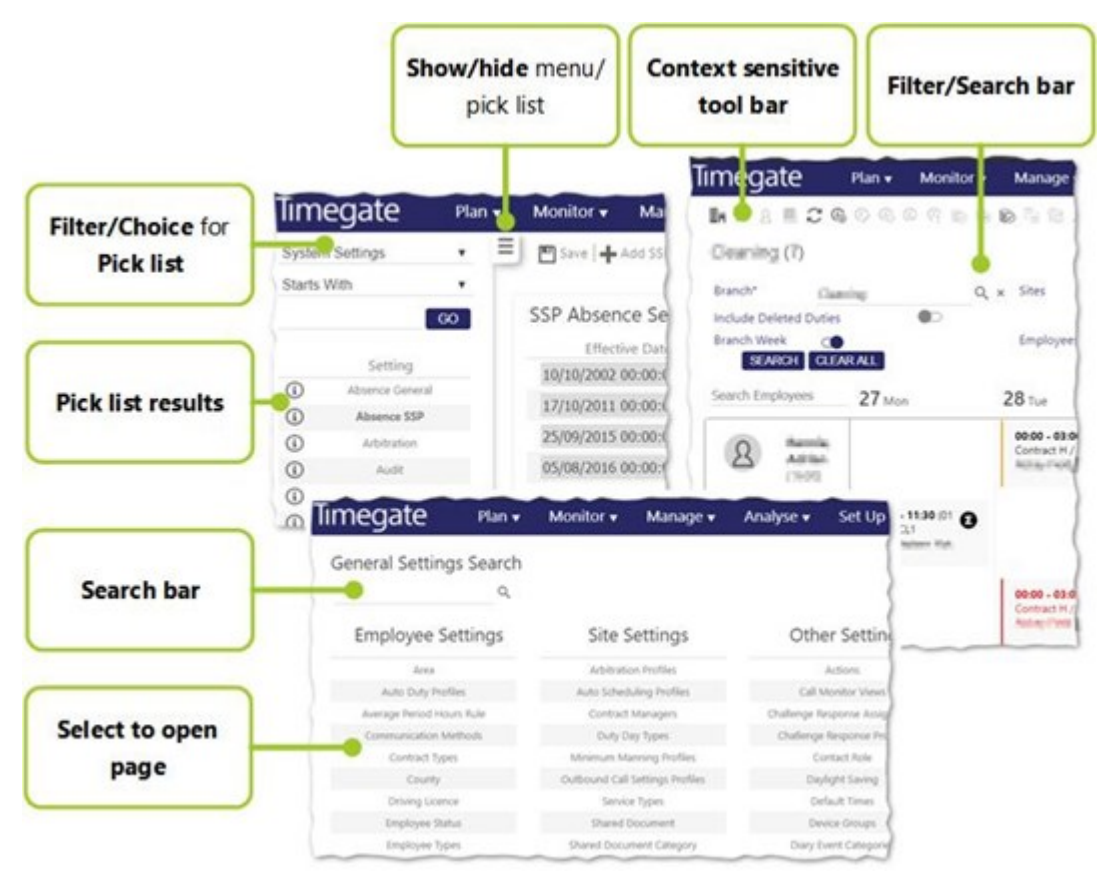

Many of Timegate's pages have a pick list side menu/search bar. This is made up of:

- Show/Hide select this to show/hide the menu/pick list
- Filter/Choice/Search this does one of two things, depending upon the screen. It either filters your search or it provides you with access to other setting screens
- Search Box and GO/SEARCH Enter keywords into the search box and select GO/SEARCH to speed up your search
- Pick List select  $H$  to open a page of settings/search result item
- Pick List Navigation to speed up looking through your results, use <PREV and NEXT> to look through the results

Within individual pages, there are often context sensitive **Toolbars**. These change depending upon the screen an example of one is shown above with the Pick list. Furthermore, they will change depending on which items are selected. This makes it easier for you to see what actions can be applied to your given selection.

# <span id="page-12-0"></span>SETTING UP THE TIMEGATE/TEMPLACMS INTERFACE

When getting the Timegate/TemplaCMS interface to work, it is essential that a Branch has been set up for TemplaCMS, the imported Sites are correctly configured, and Employee records are correctly configured. This involves checking and editing existing settings as necessary including the potential creation of auto duty create profiles and arbitration profiles, and ensuring call settings are correct.

<span id="page-12-1"></span>The following tasks need to be undertaken within Timegate to achieve this:

## Create a TemplaCMS specific Branch

- Create a TemplaCMS Branch (See "How do I create a new [Branch?"](#page-13-1) on the next page for more information)
- Ensure the Site Card Template is set to your TemplaCMS site card template
- **Ensure the Employee Template is set to your TemplaCMS employee template**

Please Note: As the interface evolves multi-branch support will be implemented, however, whilst using TemplaCMS predominantly for T&A activities only one branch is required

#### <span id="page-12-2"></span>Ensure the Site Settings are correct for each Site

- Ensure that the Caller Line IDs found within the Caller ID tab are set to the correct numbers for that site (See "Where do I define Site telephone numbers (CLID [Number\)?"](#page-14-0) on page 15)
- Ensure that the Call Settings are set to the appropriate Call Setting buffers e.g. 30 mins for all ON/OFF/CHK Pre and Post Times. If there are no buffer times set up, calls will be allowed at any time (See "How do I [configure](#page-14-1) Call Settings for a Site?" on page 15)
- Enable Auto Duty Create for each Site (under Call Settings | Automation Settings), ensuring that the correct Auto Duty Creation Profileis assigned (see "How do I set up Auto Duty [Create](#page-14-2) on a Site?" on [page 15\)](#page-14-2) To do this, you will also have to create an Auto Duty Create Profile (see "How do I create an Auto Duty [Profile?"](#page-16-0) on page 17). When you set up the Auto Duty Create Profile:
	- Set the Default Duty Duration to the maximum length of a shift e.g. 03:00 hours
	- Set the Default Hours Type to Regular

#### <span id="page-12-3"></span>Ensure the Employee Details are correct

• Ensure that employees are able to book on to the system even if they do not already have any duties scheduled. To do this, Auto Duty Create has to be enabled on the standard employee Template as well as on the Site one. Check the employee record to ensure that ?Auto Duty Create has been enabled in the Site's Ops tab (See "How do I set up an employee so that they can [automatically](#page-17-0) create duties when they book on?" on [page 18](#page-17-0)

More details about each of these areas covered above can be found in "Setting Up - Supporting [Information"](#page-13-0) on the next [page](#page-13-0).

# <span id="page-13-0"></span>SETTING UP - SUPPORTING INFORMATION

The following sections will help you when you are setting up the Timegate/TemplaCMS interface (as previously explained in "Setting Up the [Timegate/TemplaCMS](#page-12-0) Interface" on the previous page)

## <span id="page-13-1"></span>How do I create a new Branch?

Follow the steps below to create a new Branch:

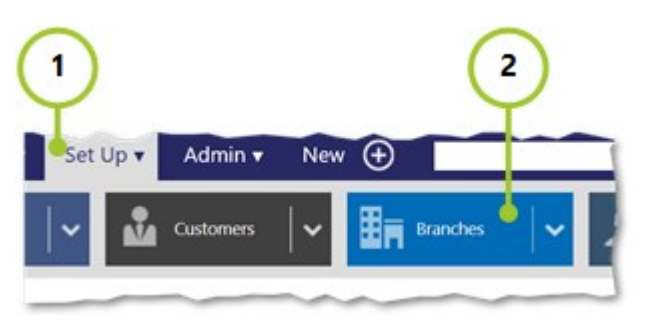

#### 1. Select Set Up from Menu Ribbon

2. Select Branches from the sub menu (Select V to view/edit the last five branches)

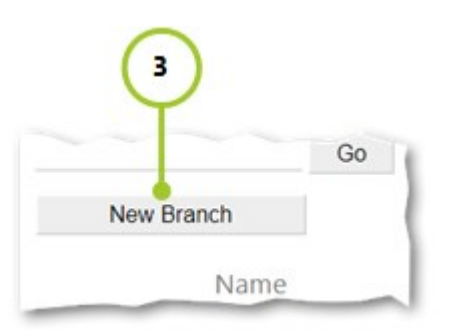

3. Select **New Branch** from the side menu

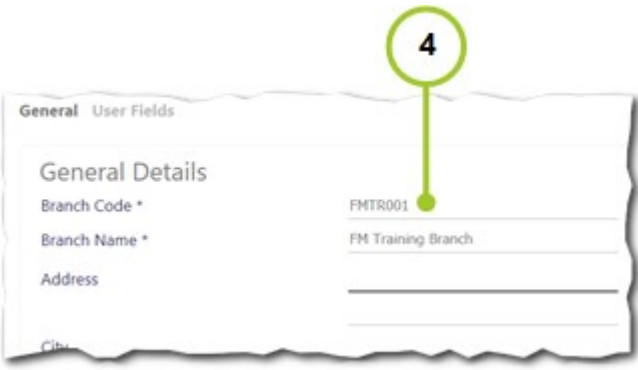

4. Complete all mandatory sections of the screen as a minimum (those shown with an asterisk beside them):

- Branch code for example FMTR001
- Branch name for example FM Training Branch
- An error message will be displayed if you do not complete all of the needed sections
- Complete any additional information that you may want to store in the fields (e.g. SiteCard Template and Employee Template within the General Details area)

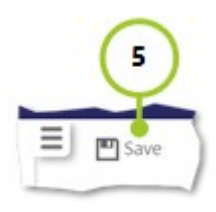

#### <span id="page-14-0"></span>5. Select Save

# Where do I define Site telephone numbers (CLID Number)?

You can define a Site telephone number at Set Up | Site | Caller ID:

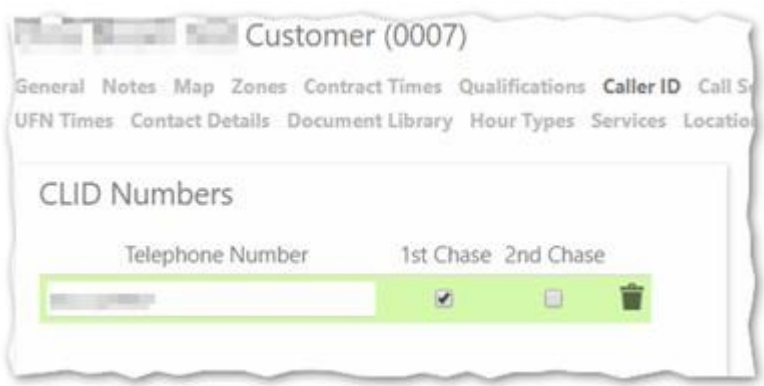

- Select + Add Number
- Enter your first Telephone Number in the space provided for the first chase number
- Select 1st Chase
- To add a further (optional) second number, Select + Add Number
- Enter your second Telephone Number in the space provided for the second chase number
- Select 2nd Chase
- <span id="page-14-1"></span>• Select Save

#### How do I configure Call Settings for a Site?

From within the Set Up | Sites page, under the Call Settings tab you can set up a variety of settings for each individual site about:

- How calls are handled (at the simplest level in terms of when check calls and clocking on/off calls can be accepted in relationship to their scheduled times - in minutes)
- Whether an employee needs to show a photo and/or ID card when booking on
- How Items are arbitrated (what profile is used)
- How Duties are automatically created (which profile is used)
- Escalation Groups for Call alerts (who responds to what and when they will be notified)
- Outbound Call Settings
- GPRS location (where the site is located along with its Geofence)
- <span id="page-14-2"></span>• T&A Device types (their pass codes)

#### How do I set up Auto Duty Create on a Site?

From within the Set Up | Sites page, navigate to the Call Settings tab as shown:

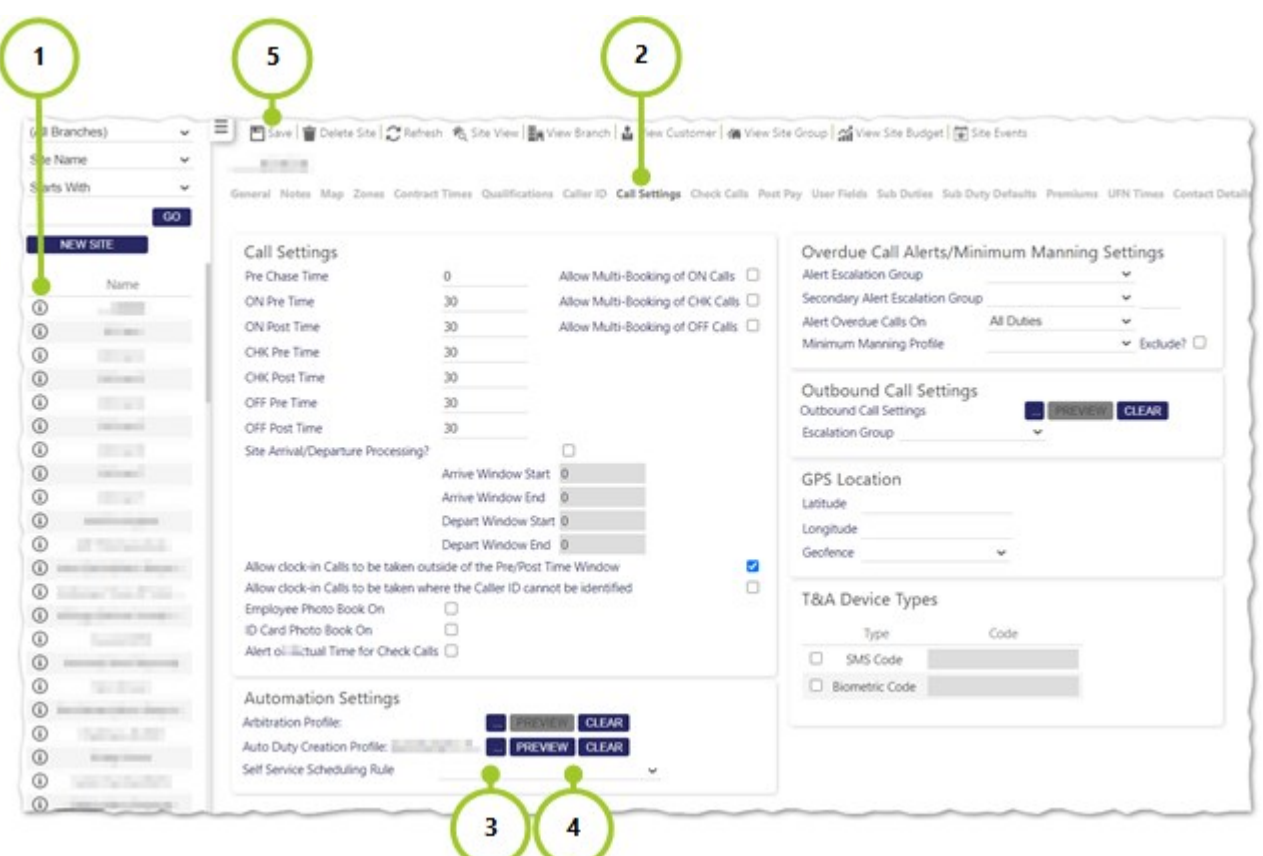

1. Select the  $\bigcirc$  next to the site that you wish to configure the Auto Duty Creation Profile for

#### 2. Select Call Settings

3. Select [...]. The following screen will be loaded:

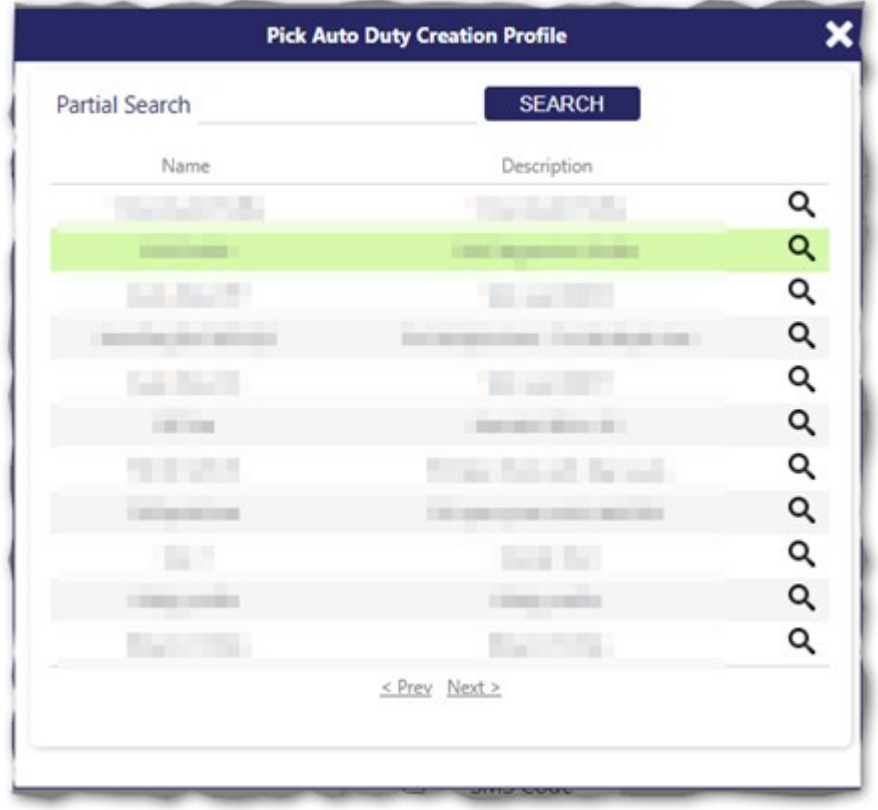

Select an Auto Duty Creation Profile from the list (you may wish to search for this, or scroll through the list.

Select to choose the Auto Duty Profile that you wish to apply. To view a preview of the Auto Duty Creation **Profile** settings, select  $\Omega$ . Once selected the dialog will reload

4. Select PREVIEW if you wish to see the Auto Duty Creation Profile details for the selected profile. An example is shown below:

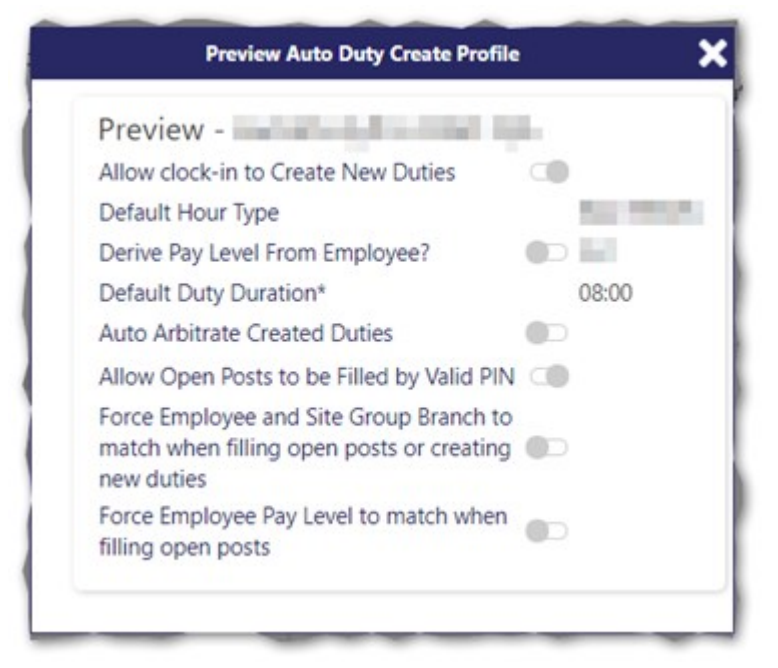

#### <span id="page-16-0"></span>5. Select Save

#### How do I create an Auto Duty Profile?

Timegate can be set up so that Sites automatically allow Clock-in.com to create duties that have not been scheduled. This is done using Auto Duty Create. From within the Admin | Generalpage, select Auto Duty Profile (under the Employee Settingsheading)and the following page will open:

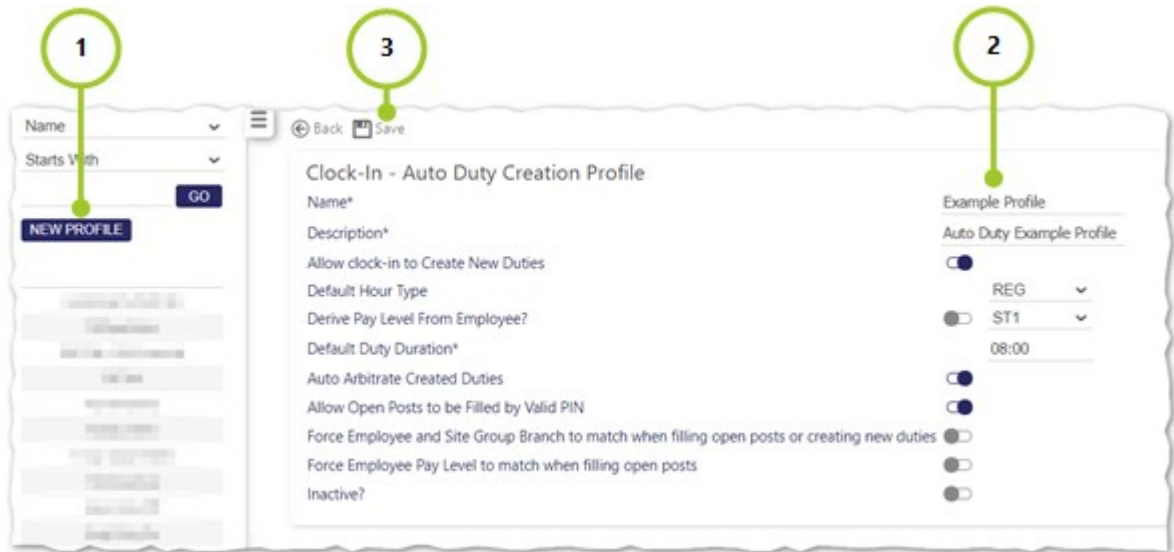

Follow these steps to create a new profile:

- 1. Select New Profile
- 2. Complete the various Auto Duty Creation Profile settings:
- Name Mandatory field A unique name for the profile
- Description Mandatory field A description of the profile
- Allow clock-in to Create New Duties Select to ensure that Clock-in.com creates new duties as necessary. This must be enabled and the default values must be provided to allow a duty to be created as a shift
- Default Hour Type Mandatory field The hour type (for example normal, overtime etc.) that is used by default when duties are automatically created
- Derive Pay Level From Employee? The Default Pay Level that is used when duties are automatically created for the given employee based on what's defined in their individual employee record
- Default Duty Duration The default duration (in hours) that is used when duties are automatically created. The Default Duty Duration is used as part of the validation when creating a duty. The shift will only be created and the caller booked "on", if the window contains sufficient time to create a duty with the default duration before the end of the shift window
- Auto Arbitrate Created Duties When selected, this option means that all duties will pass through Automatic Arbitration and use the Site or System wide Arbitration rules. If Auto Arbitrate Created Duties is not ticked then all duties will need to be arbitrated manually
- Allow Open Posts to be Filled by Valid PIN If selected, this will allow the scheduling of Open Posts (i.e. those with no Employee assigned). When someone calls in with a Valid Personal Identification Number (PIN), they will be attached to the duty. If no duty can be found, if there is an auto duty create profile assigned to the site card and additionally this option has been selected, a new duty will be created based upon the profile.
- Force Employee and Site Group Branch to match when filling open posts or creating new duties -This check box relates to filling open posts and auto-creating duties. If Force Employee and Site Group Branch to match when filling open posts or creating new duties is selected, then the Branch that the Employee belongs to must match with the Branch of the Site Group that the SIN belongs to. If not ticked, then (for example) an Employee belonging to Branch "A" could fill an open post or auto-create a duty for a Site Card belonging to Branch "B"
- Force Employee Pay Level to Match When Filling Open Posts This check box relates to filling open posts. If Force Employee Pay Level to Match When Filling Open Posts is selected, then when filling open posts, the employee's pay level defined in their record must match that of the duty, or they will not be considered for filling the post
- Inactive? Select to make the profile unavailable elsewhere in Timegate. By default, this is active.

#### 3. Select Save

<span id="page-17-0"></span>This can now be added to a Site, as explained in "How do I create an Auto Duty Profile?" on the [previous](#page-16-0) page

# How do I set up an employee so that they can automatically create duties when they book on?

Auto Duty Create enables an employee to work on a Site (which is configured for Auto Duty Create) where a Duty does not currently exist for them. When they book on, the duty is automatically created. To enable this feature for an employee, open Set Up | Employee:

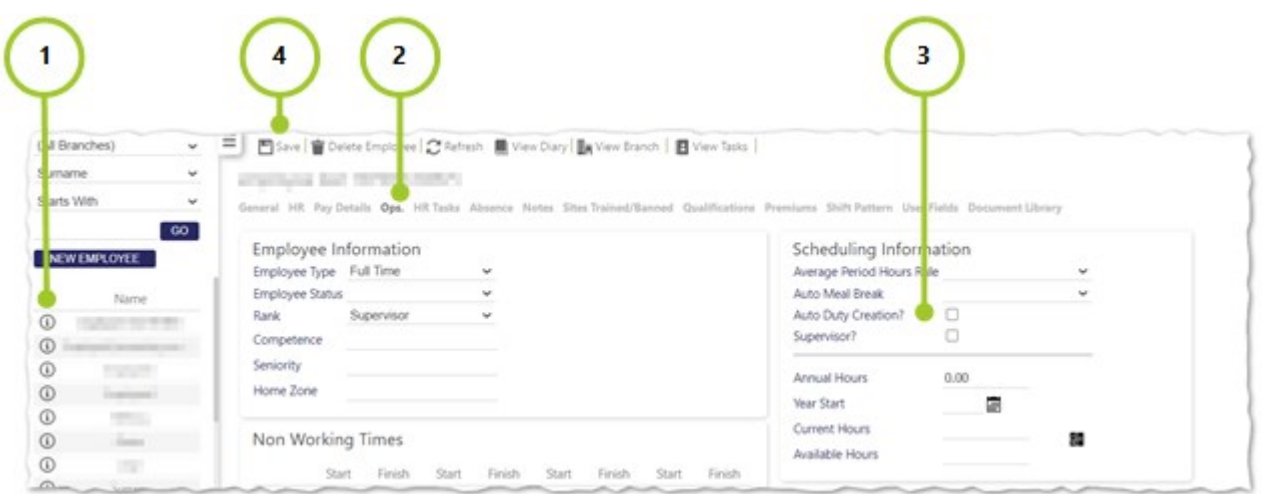

- 1. Select the employee you wish to enable Auto Duty Create for select  $\Omega$  next to their name
- 2. When their employee record loads, select the Ops. tab
- 3. Locate the Scheduling Information Section. Select Auto Duty Creation? Once ticked, the feature is enabled for the employee when they are working on sites that allow auto duty creation
- 4. Select Save

# <span id="page-19-0"></span>TESTING - CHECKING THAT IMPORTING IS WORKING CORRECTLY

When importing your content using the Timegate/TemplaCMS interface, it's important to check that the values are being copied across correctly from TemplaCMS into Timegate via the Data Warehouse. The following settings should be checked:

#### **Sites**

- Ensure all Sites have been created
- Within the Sites, check:
	- The General tab to ensure that the Site Code, Customer, Site Card ID Number and Site Name are correct
	- The Caller ID tab to ensure that the Caller ID numbers have been copied over from the TemplaCMS Site telephone numbers. If they have not, they can be entered manually(see [How](../../../../../Content/B-Learning-Paths/Learning-Paths-Feature-User-Scenario/P6-Site-Set-Up/P6-How-can-I-set-up-the-tel.htm) can I set up the [Telephone](../../../../../Content/B-Learning-Paths/Learning-Paths-Feature-User-Scenario/P6-Site-Set-Up/P6-How-can-I-set-up-the-tel.htm) Numbers from which Calls are allowed?)

#### Employees

- Ensure Employees have been created with a Branch name, Surname, First Name, Email Address, Mobile Telephone, PIN, Date of Birth, Date Joined, Gender and Full/Part Time values in the General tab
- Within the **Employee** records check:
	- The Ops tab to ensure that the Auto Duty Create? has been enabled from the Employee Template allowing the employee to book on when they have not already got a duty

#### **Duties**

Additionally, it is important to check that the data for duties is coming across correctly. From within the Site view (Plan | Sites) you should be able to do a visual check to see that the duties are coming across. For each duty checked, select it, ensure that the times are correct along with an Hour Type of REG (Regular Contract). There is no need to look at Pay levels etc. as this will be managed in TemplaCMS for versions 1 and 2.

# <span id="page-20-0"></span>FEATURES AND FUNCTIONALITY (TIMEGATE USER GUIDE EXTRACTS)

In this section of this Timegate/TemplaCMS Guide, you will be able to explore some of the features and functionality that is available through Timegate for Timegate/TemplaCMS interface users. Information is provided about the following areas:

- "Duty Monitoring [& Management](#page-21-0) (P10)" on the next page
- ["Scheduling](#page-28-0) (P8)" on page 29
- ["Reports](#page-43-0) (P14)" on page 44
- ["Employee](#page-45-0) Set Up (P7)" on page 46
- "Site Set Up (P6)" on [page 49](#page-48-0)
- ["Escalation](#page-58-0) Groups (P25)" on page 59

# <span id="page-21-1"></span><span id="page-21-0"></span>DUTY MONITORING & MANAGEMENT (P10)

# What is Call Monitor?

The Monitor | Calls page, referred to hereafter as the Call Monitor is a highly configurable real-time system used by supervisors, which displays (and accepts) all book on, book off and check calls at all stages of their progress, from the call being due to the call being finished. Call Monitor provides you with the functionality to:

- Manually take a call
- Receive a call via telephone/biometric devices
- View the relevant branch, site group, site, customer or employee for a call
- Add/Edit/Delete a duty
- Allocate/De-allocate/Find the most suitable employee for a duty
- Filter which calls you wish to monitor, by either site and/or call type (On, Off or Check)
- Go to Duty view or Employee Diary
- View employee contact details
- Create notes
- Flag calls that have been escalated to management as being "Manager Aware"
- <span id="page-21-2"></span>• Raise an incident (requires Service)

## How do I Access Call Monitor

You can get to Call Monitor by following these steps:

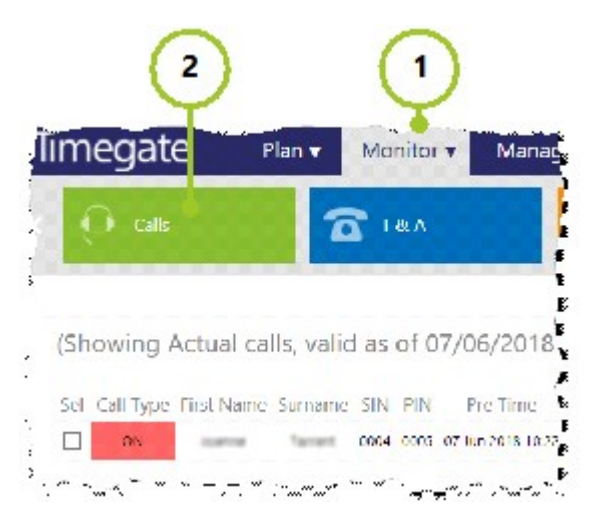

- 1. From the Menu Ribbon, select Monitor
- <span id="page-21-3"></span>2. From the Monitor sub-menu select Calls

## How do I manually take an ON call outside of the pre/post pay window?

To manually take a call that has been missed, and to find out how to use the search bar to look for employee, take a look at this clip:

If an employee can't Book ON or Book OFF and you have to manually do it, follow this video to see how to do it for them:

The following steps will enable you to manually take an ON call from outside of the pre/post pay window:

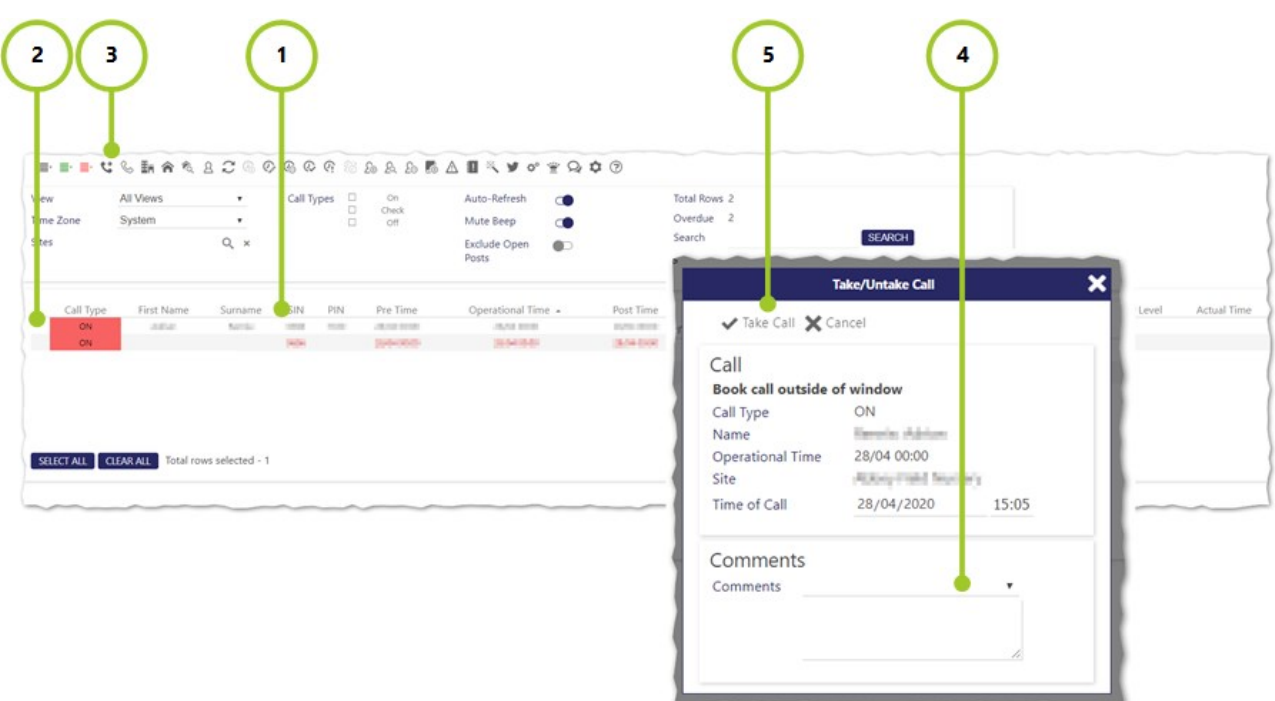

- 1. From within the Call Monitor, look at the different calls in the list. If a duty is outside of the pre/post window the **Call Type** will be highlighted in red.
- 2. Select the call (or multiple calls)
- 3. Select Take Call (telephone with  $a + i$ con)
- 4. Select Optional Comments from the drop-down list
- <span id="page-22-0"></span>5. Select Take Call from dialog box

# How do I manually take an ON/OFF or Check call inside of the pre/post pay window?

The following steps will enable you to manually take an ON/OFF call from inside the pre/post pay window:

From within the Call Monitor, look at the different calls in the list. If a duty is inside of the pre/post window the Call Type will be highlighted in either white or yellow

- Select the call, or multiple calls
- Select Take Call
- Select Optional Comments from the drop-down list
- Select Take Call from dialog box. This will automatically book the call on, providing you book the call on within the Pre/Post time window. When you have booked the call on successfully the colour of the ON field will change to green

<span id="page-22-1"></span>Follow the above instructions for CHK calls

#### How do I fill an open post?

The following clip shows you how to fill an open post - it includes details about how to search for Suitable Employees:

#### From the Call Monitor:

- Select the Call that needs to have a post filled.
- Once selected, select Duty Edit
- From the Duty Edit screen, you can select either:
	- Assign an [Employee](#page-39-0) See "How do I add an Employee to a Duty?" on page 40 for further information
	- or Suitable Employee See How can I do a search for [employees](../../../../../Content/B-Learning-Paths/Learning-Paths-Feature-User-Scenario/P8-Scheduling/P8-How-can-I-do-a-search-fo.htm) that are available (suitable [employees\)?](../../../../../Content/B-Learning-Paths/Learning-Paths-Feature-User-Scenario/P8-Scheduling/P8-How-can-I-do-a-search-fo.htm) for further information

#### <span id="page-23-0"></span>How do I edit calls?

Editing a call is done by:

- $\bullet$  Selecting the call
- Selecting Duty Edit

<span id="page-23-1"></span>For further details about editing duties can be found in the ["Scheduling](#page-28-0) (P8)" on page 29 part of this guide

#### How do I raise a note?

Select a call and select the Note Wizard. The following screen will be displayed, from which an Incident for the Employee, the Site or both can be created by following these steps:

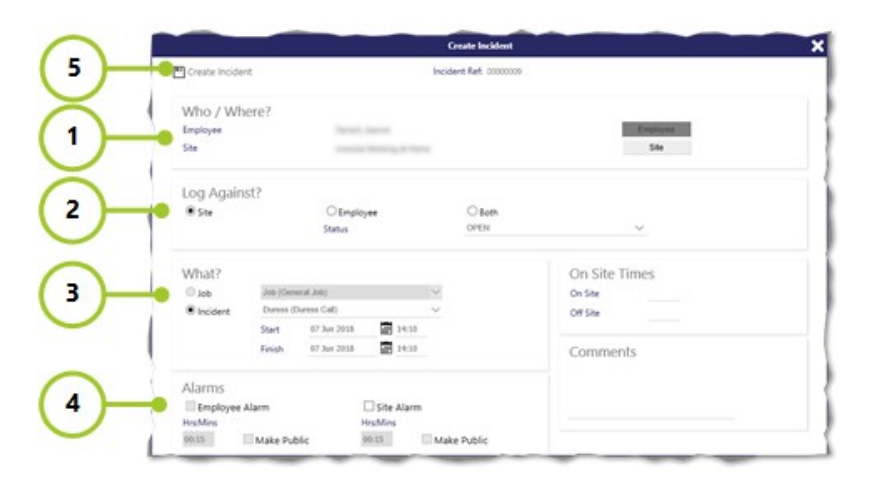

- 1. Check the note details if you wish to change the site that has been ported over from the Call Monitor, select Site
- 2. Select where to log the note against (multiple notes will be created if Site and Employee are both selected using the Radio buttons)
- 3. Add the note specific details including what type of note it is from the drop-down menu
- 4. Configure any alarm settings
- <span id="page-23-2"></span>5. Select Create Note

#### How do I view and interrogate T&A data?

The T&A (Time and Attendance) Monitor displays a list of calls received from Clock-in.com, biometric/card devices (when they are used by an organisation) and the employee app. The system records all calls whether they are valid or invalid. The T&A Monitor Screen is not editable. It is designed only to show summary T&A information. The user can, however, select Search to find and view historical information.

## <span id="page-23-3"></span>What are maps?

Maps provide visual representations of employee duties over time. The information visually represented includes (dependent upon your company's licensed Timegate products):

- Sites and their associated Geofences
- Where On/Off/Check Calls are made
- Where Incidents are raised
- The different Guards on the Tours
- Forms as they are being completed
- Briefing notes once they have been read
- Heartbeats geographic coordinates at pre-determined intervals as a duty is undertaken
- <span id="page-24-0"></span>• Where an SOS call is made

#### How do I access maps?

There are two ways to access maps:

- Directly from Monitor | Map. When accessing maps this way, you will need to determine using the search and filter options which items to display on a map
- From a Duty edit/view/add screen, by selecting the View Map. When accessing maps this way, you will see all duties not just the one you have been viewing, for the selected site in the last 24 hours

#### <span id="page-24-1"></span>How do I use maps and what are the different markers?

The following screen is an example a map and some of the content that you are likely to come across when using it:

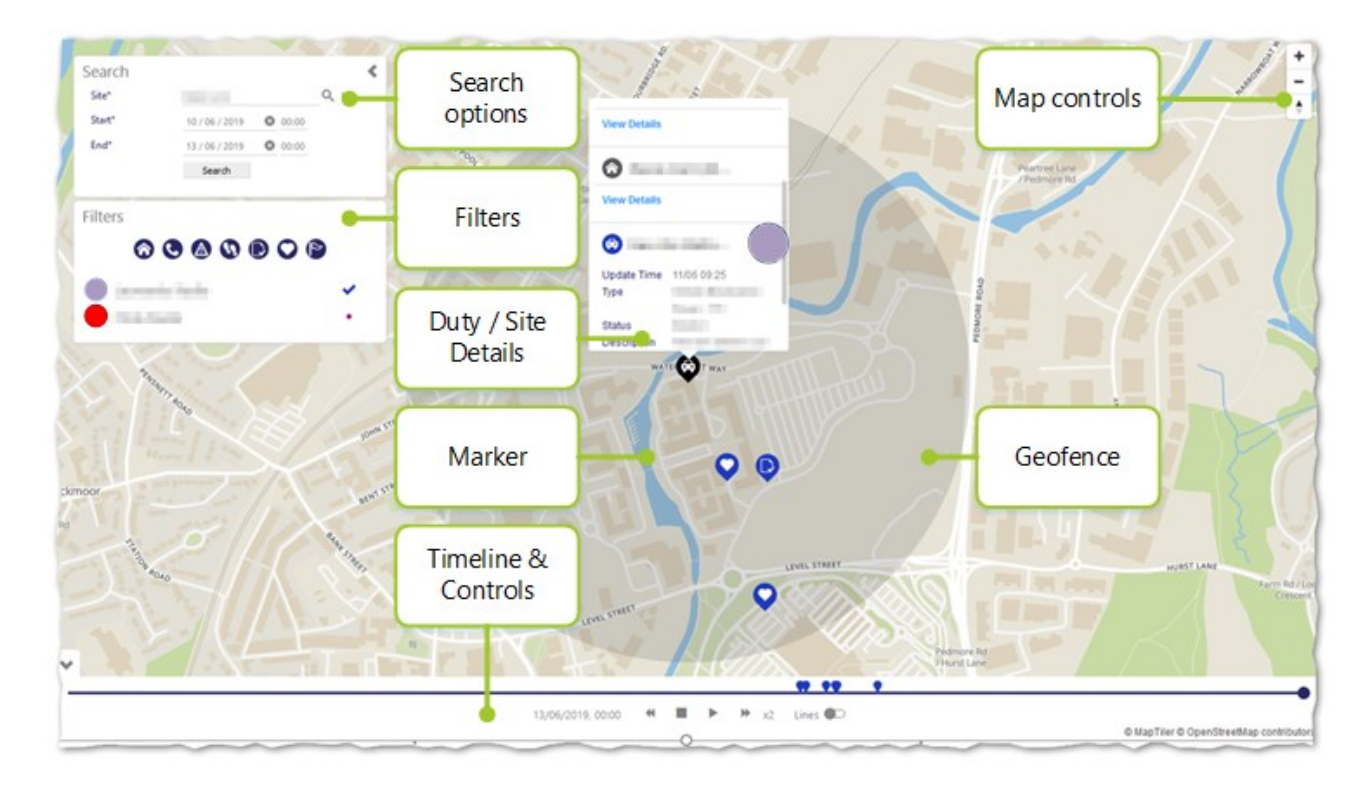

When using maps, it's important to understand the search options and filters in order to display the information that you are looking for.

#### Search Options

The Search part of the screen enables you to search for the Site or multiple Sites you want to view:

- Select the  $\alpha$  to search for a Site or multiple Sites
- Select a Start date
- Select an End date
- Select Search

Select < to expand and hide the Search part of the screen. After selecting the site, it is time to filter the information to meet with your needs.

#### Filters

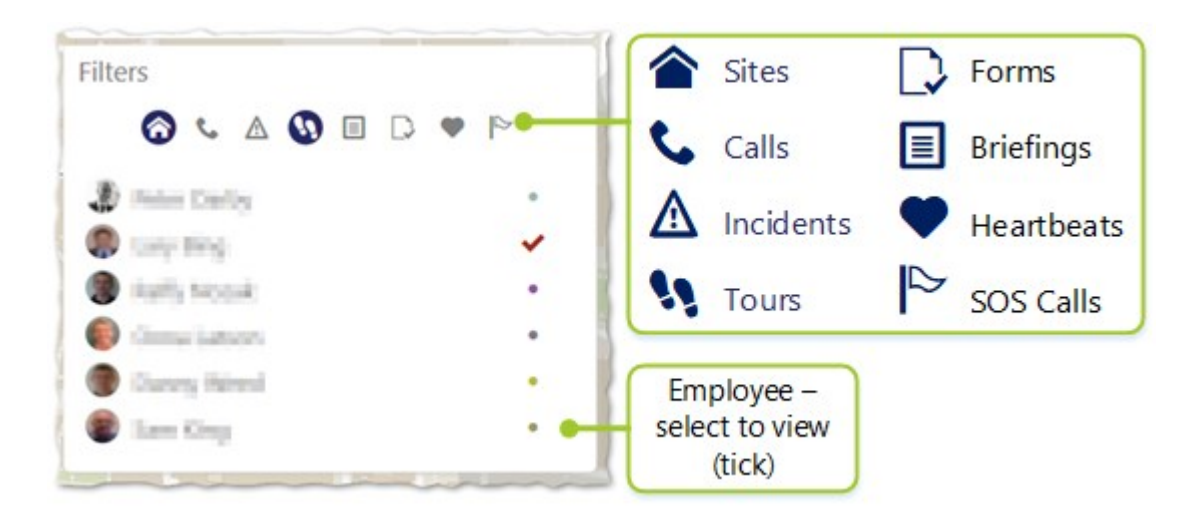

The Filters part of the screen comprises a series of filters/markers along with a series of employees. Select/deselect the employees and markers/filters you wish to either show or not show on the map. Employees are designated a unique colour to represent their actions on the map and thus differentiate them from their other colleagues. Multiple employees and their associated activities are shown using a black multi-marker. They share the exact same GPS coordinates (but may be at a different time). When more than one marker is stacked in the same place, a black multi-marker is shown. Sites by default have a grey marker. As the list of employees expands, they can be scrolled through down the screen.

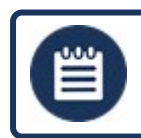

Please Note: The functionality and availability of filters is dependent upon software licensing.

#### Map

The map can be scrolled around and zoomed in and out of, either by using the mouse wheel or the Map Controls. Markers can be selected on the map to view further information as shown below:

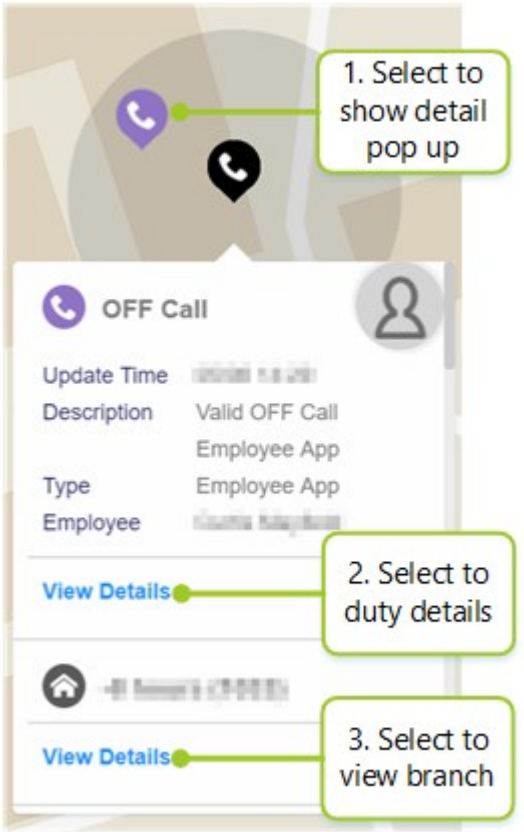

In this example, an OFF Call has been made. The time of the OFF call is recorded, along with a description and the way in which the OFF Call has been made (i.e. via the Employee App). The Employee's name is also shown, along with links to "View Details". From here the Duty details can be viewed or the Site details.

## <span id="page-26-0"></span>How do I play a duty using a map?

Maps are not static. Their data changes during the course of a duty. The Timeline and its associated controls enable you to step through/play out the duty related information on the map screen. The controls are explained below.

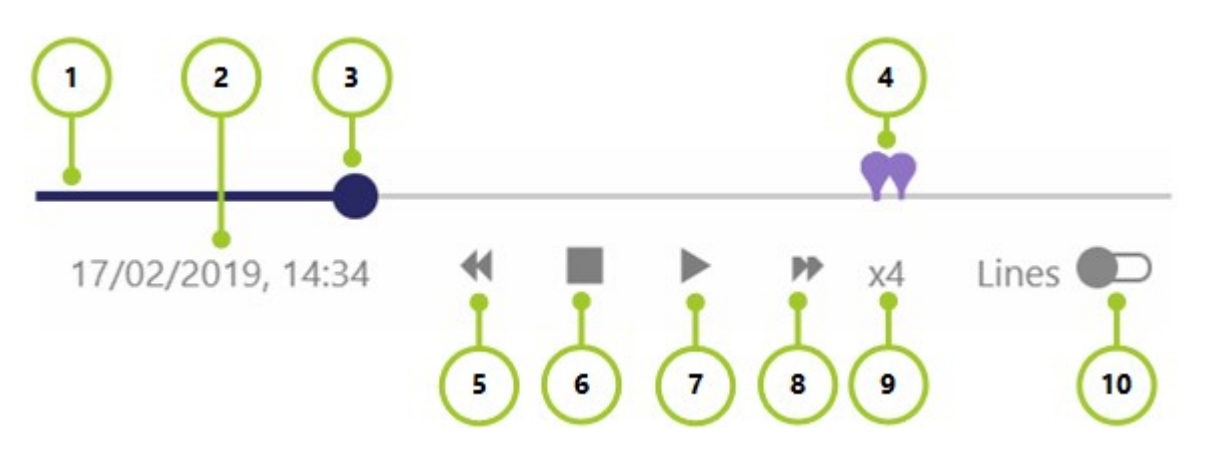

- 1. Timeline progress is represented using a thick blue bar. Unplayed content is shown as a thin grey line. You can hover on the timeline to see the time at any point. This is in addition to the time shown below the timeline (2 below).
- 2. Date and Time this shows the date and time of the recording. Be aware that there is an overall duration limit of 30 days for maps
- 3. The dot indicates the play head. This shows where in the timeline is presently being played. The dot can be selected and dragged along the timeline as required to jump around the duty (i.e. go back/forwards in time)
- 4. Coloured pointers on the timeline relate to when various duty related actions take place (those that you can filter by). The different colours relate to the various employees whose details are being displayed. Each employee has their own unique colour
- 5. Rewind. Select multiple times to toggle the speed of rewinding (e.g. x2, x3 and x4)
- 6. Stop
- 7. Toggles between Play and Pause
- 8. Fast forward. Select multiple times to toggle the speed of fast forwarding (e.g. x2, x3 and x4)
- 9. Speed of Fast Forward and Rewind (e.g. x2, x3 and x4)
- 10. Toggle to add/remove lines to the map between different duty related actions on a duty.

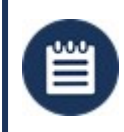

Please Note: The Lines control is disabled when there are more then 100 points or the duration is greater than 24 hours. When the lines are disabled the control will be visible on screen, but when hovered over, it will show a message to why it can't be enabled

# <span id="page-28-1"></span><span id="page-28-0"></span>SCHEDULING (P8)

# How can I schedule in Site View?

The site schedule can be accessed by selecting Plan from the main menu, followed by selecting Site from the sub menu. Next, select the site you wish to view from those on the left-hand side of the screen. The Site View Grid (similar to the one below will be displayed):

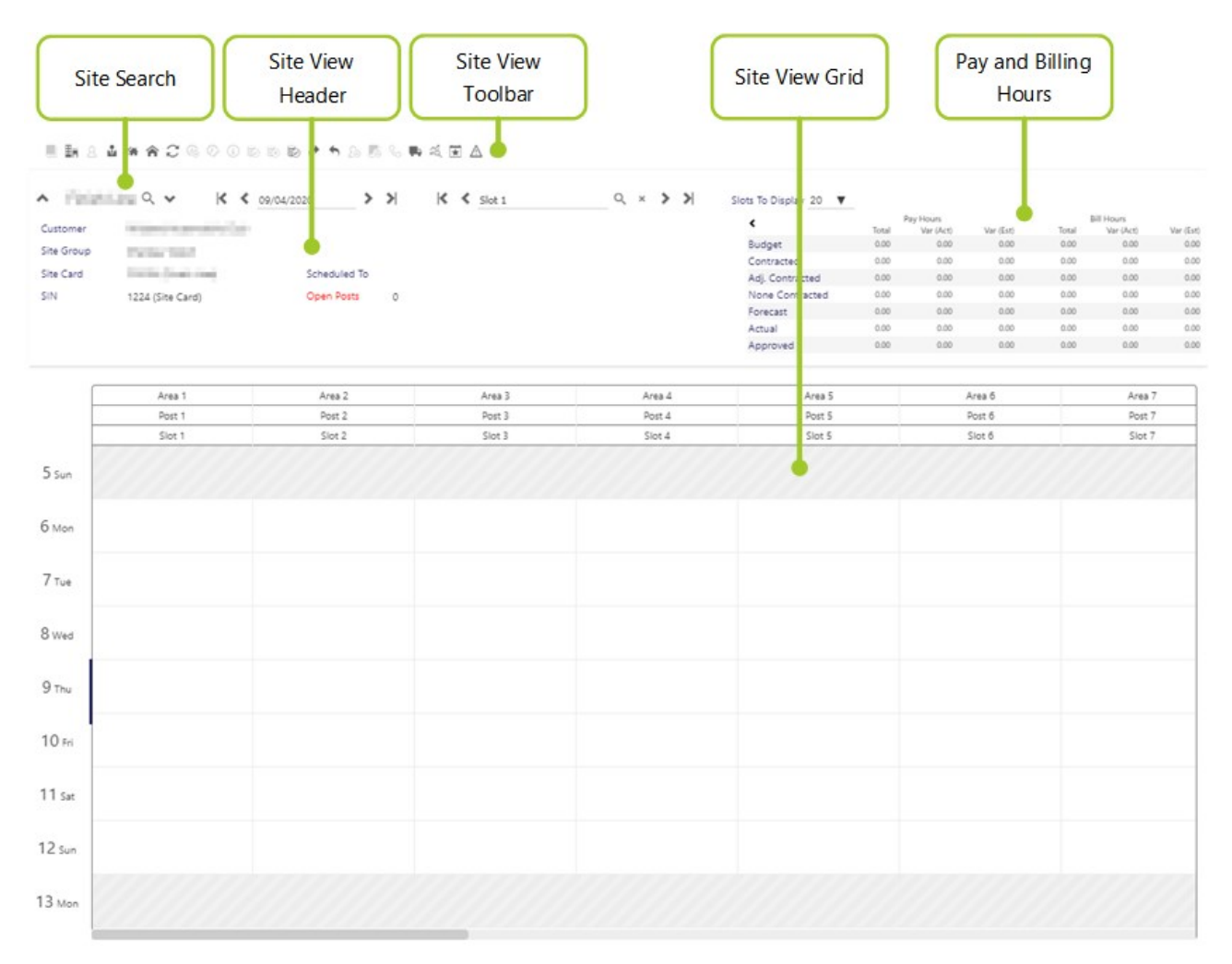

## Site View grid

This grid shows a whole week of duties for a site. Down the left hand side of this grid are the days and dates for the week being shown. Today's date is highlighted with a blue line. Along the top of the screen are the duty slot numbers 1, 2 etc. (or headers, depending upon how they have been configured). Each duty slot (shown as a "cell" that's underlined) holds details for one duty. It shows start time, finish time, hour's type, pay level and employee allocated to that duty. A duty, or multiple duties can be selected by clicking on them with the leftmouse button. Once selected, they can be actioned using the context sensitive choices on the toolbar (see Site View Toolbar for more information). A context sensitive right-hand mouse button option list is available too. This comprises those actions that can be undertaken on the selected duty/duties. Additionally, drag-and-drop is supported. For example, a duty can be selected with the left-hand mouse button and dragged into another slot. Any necessary validation will take place regardless of how duties are modified/added etc.

#### Site Search

The Site Search bar can be split into two parts, one for searching for Sites, the other for searching for specific Slots on given days.

Searching for a site is simple using the Site Search functionality. Select either:

- Select  $\vee$  to show a list of previously visited sites in a drop down menu. Select the site of choice from the list
- Select  $\alpha$  to open the Select Site window, and choose a site from the pop-up view
- Select Search

The second part of the search toolbar is used to find slots on given days:

- Select the Date that you wish to search on/from, and an appropriate the Slot
- Select  $\Omega$  to select a slot from the pop-up view
- Select Search.

You can also choose how many slots that you display on the screen at any one time (using the Slots To Display drop-down list). By default, this is set at 20.

#### Site View Header

The Site View Header comprises a summary of Customer name, Site Group, Site (including the SIN), the last date to which RotaLoad has been completed, and the number of open posts for the week currently displayed.

#### Site View Toolbar

The following are the various buttons on the quick access toolbar - these will be explained in more detail to you as you work through this section of the guide:

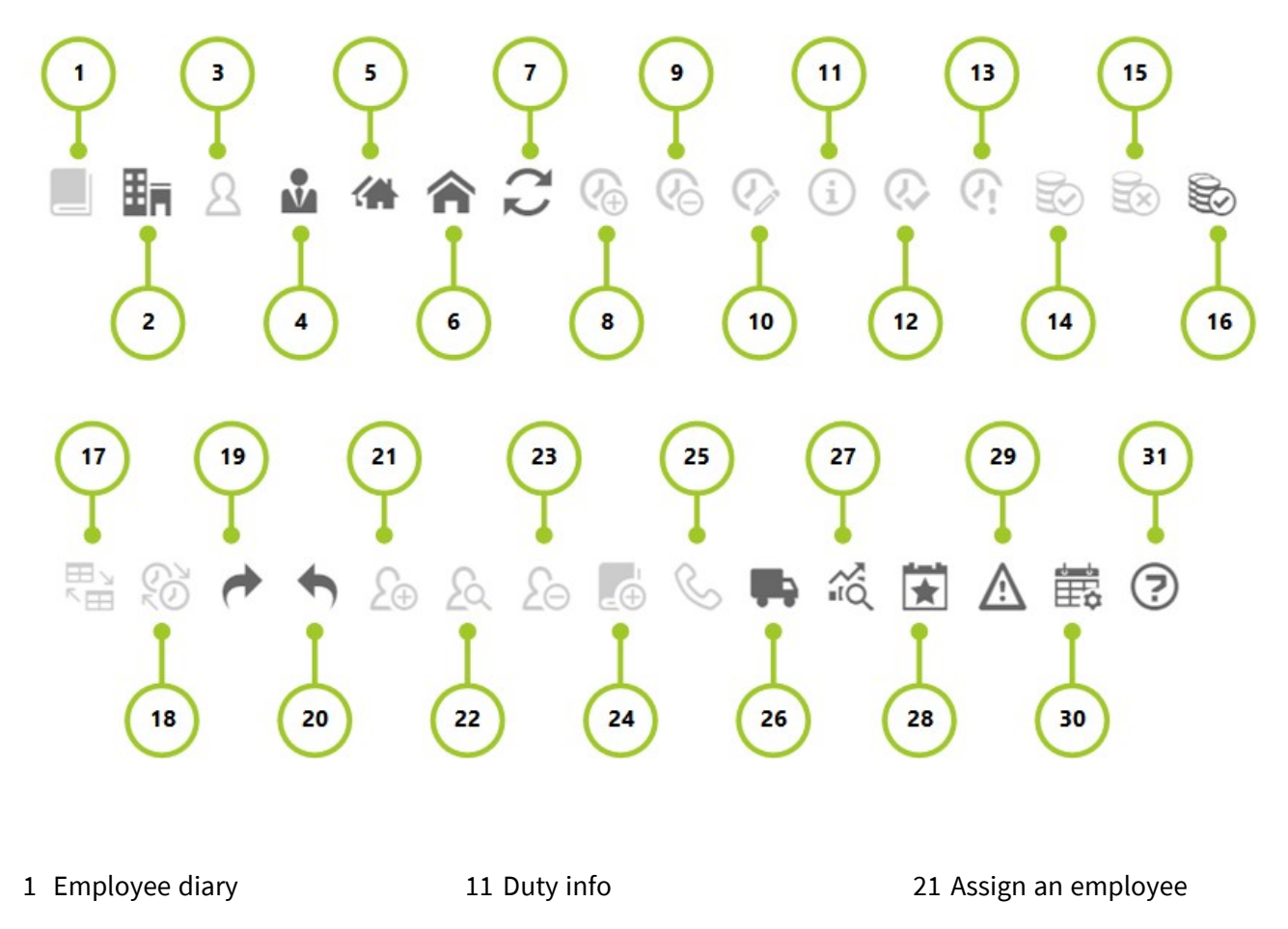

 Branch details 12 Confirm duty 22 Suitable employee Employee details 13 Temporary duty 23 Remove employee Customer details 14 Approve duty 24 Add diary event Site group 15 Un-approve duty 25 Contact details Site 16 Bulk approve duties 26 Supplier reference Refresh view 17 Make contracted 27 Site teams Add duty wizard 18 Swap employees 28 Events Delete duty 19 Rotaload 29 Create incident 10 Edit a duty **20 Unrotaload** 30 Configure slots

#### 31 Legend

# Pay and Billing Hours

This collapsible part of the screen provides summary information including budgeted hours, contracted hours, adjusted contracted hours, forecast hours, actual hours and approved hours. This is for both pay and bill hours. The same type of information can be accessed in the Site Teams view. Using this information, you can track spending and undertake budget reviews. Access to this functionality is controlled by a security item, so it can be turned on and off for specific roles. By default, budget information is not expanded (shown on screen) - it can take a while to load and also takes up a large proportion of the screen.

## Legend

The following legend, accessed by selecting  $\bullet$  from the quick access toolbar explains the schedule components:

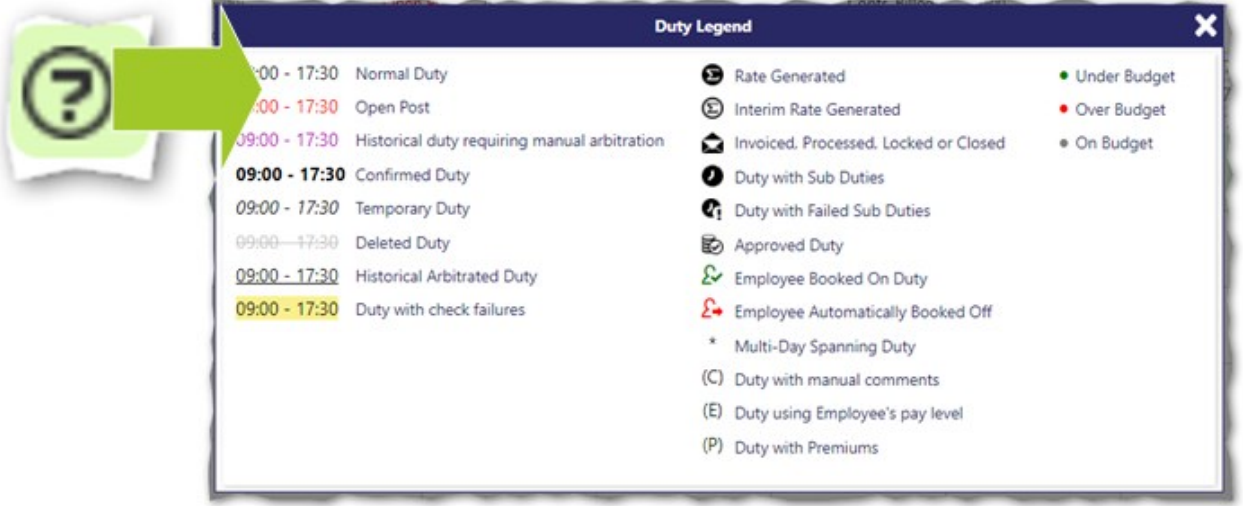

# <span id="page-30-0"></span>How can I configuring the Area/Post/Slot headings?

From within the Select Slots settings page, accessed by selecting Configure Slots on the toolbar, the user can rename the area, post and slot heading into something that is more suitable for their business as shown:

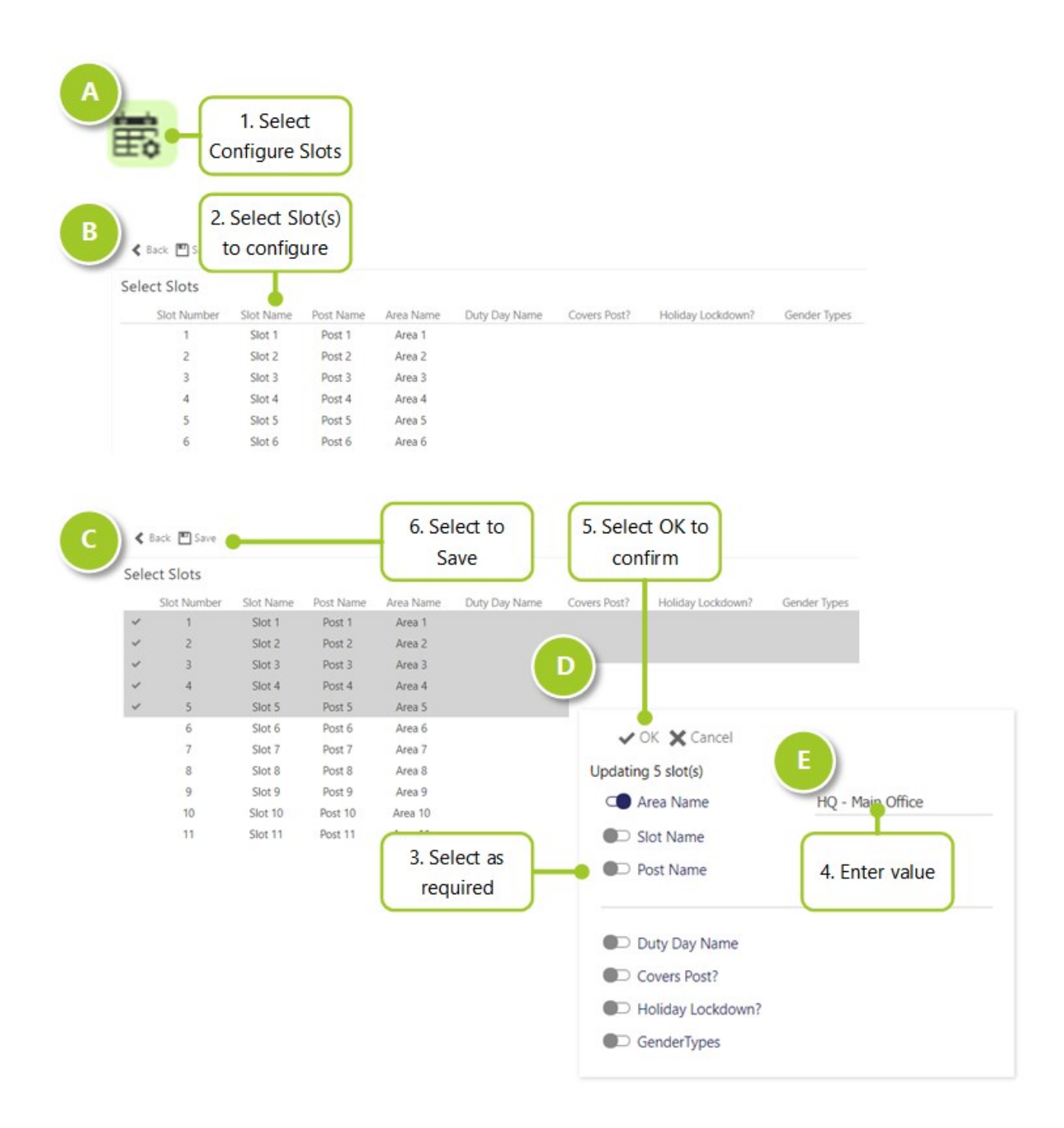

#### 1. Select Configure Slots

- 2. Select the slot(s) that require configuration. Select one or more slots using the left-hand mouse button
- 3. Select the various values that you wish to update.
- 4. Enter the values as required. The Area Name, Slot Name and Post Name can be updated separately (depending upon how the user wishes to model their areas/slots/posts), for example, they may have 5 slots in the same Area, spread across two Posts, with different labels and settings for each Slot. The user may wish to enter values for/enable the following cell options too. By default they are are all disabled:
	- Duty Day Name Select the Duty Day Type from the selection available through the pop up dialog box
	- Covers Post? Select to display the Covers Post? flag
	- Holiday Lockdown? Select to display the Holiday Lockdown? flag
	- Gender Types Select the Gender Type for the slot from the selection available through the pop up dialog box. This ensures that only people of the selected gender are able to fill the slot
- 5. Select OK to update your changes. The user should repeat tasks 2 through 5 until the structure meets with their business need
- <span id="page-32-0"></span>6. Save the settings for the site by selecting Save

How can I schedule using the Duty Filter?

## Searching and filtering using the duty filter

There are several different ways to search for/filter duties using the Duty Filter Wizard as shown below:

- 1. Open either the Manage | Duties or the Plan | Duties page (not shown)
- 2. Select New Search (not shown)
- 3. Select how you wish to search for duties, by opening the appropriate tab, Select either Employees, Site, Date Range, Duty Types, Pay and Bill or Events
- 4. Set up your filter using the various choices available
- 5. Select Search

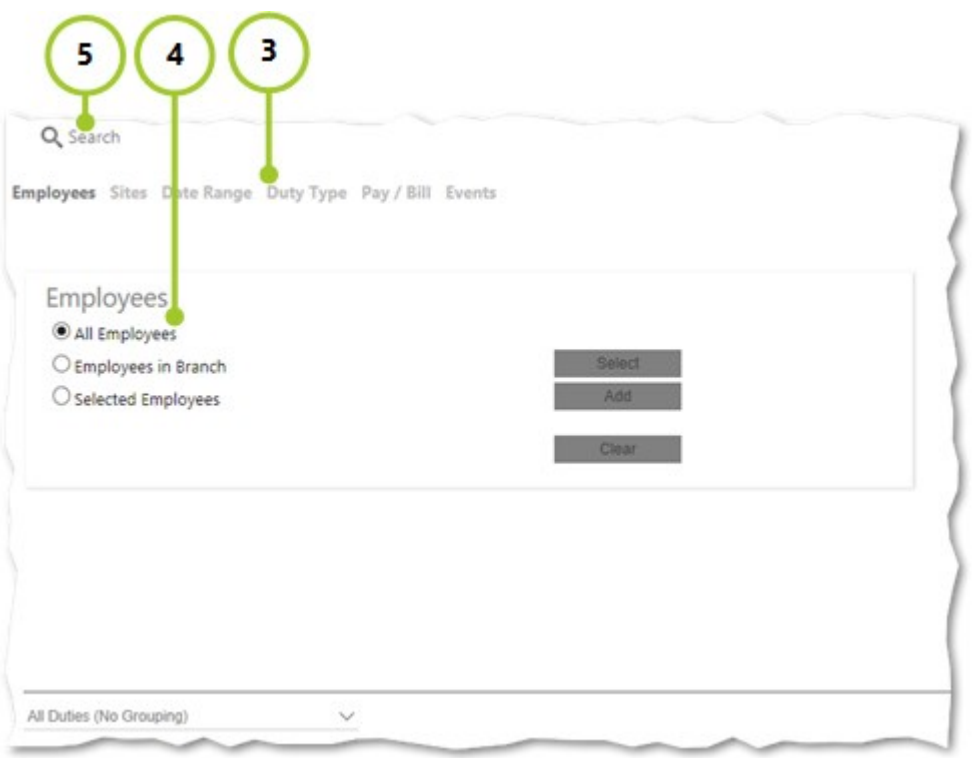

## Using the duty filter view

After a search has taken place, the duty filter view is displayed onscreen as shown below:

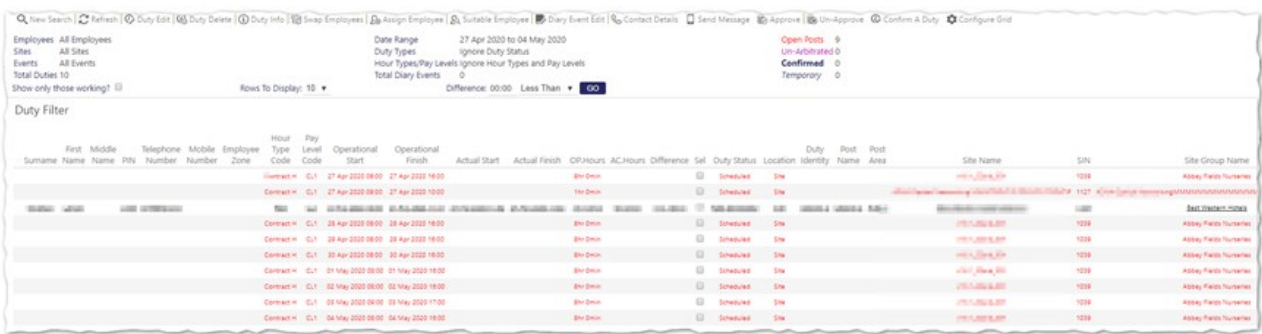

From the duty filter view, you are able to select single or multiple employees and conduct the following scheduling tasks using the toolbar:

- Find out information about a duty
- $\bullet$  Edit a duty
- $\bullet$  Delete a duty
- Swap employees across duties
- Assign employees
- Find suitable employees
- Edit diary events
- Approve, un-approve and confirm duties

# Configuring the duty filter view

The duty filter view can be customised based upon your individual wants and needs:

- 1. From the duty filter screen's toolbar, select Configure Grid (not shown)
- 2. From the Configure Grid dialog box that is displayed, select which columns you want visible (drag and drop the items between the Visible Columns and Hidden Columns areas on the screen)
- 3. Reorder the items in the way you wish to show them on the screen (drag and drop up and down in the Visible Columns area of he screen)
- 4. Select Save to update the view

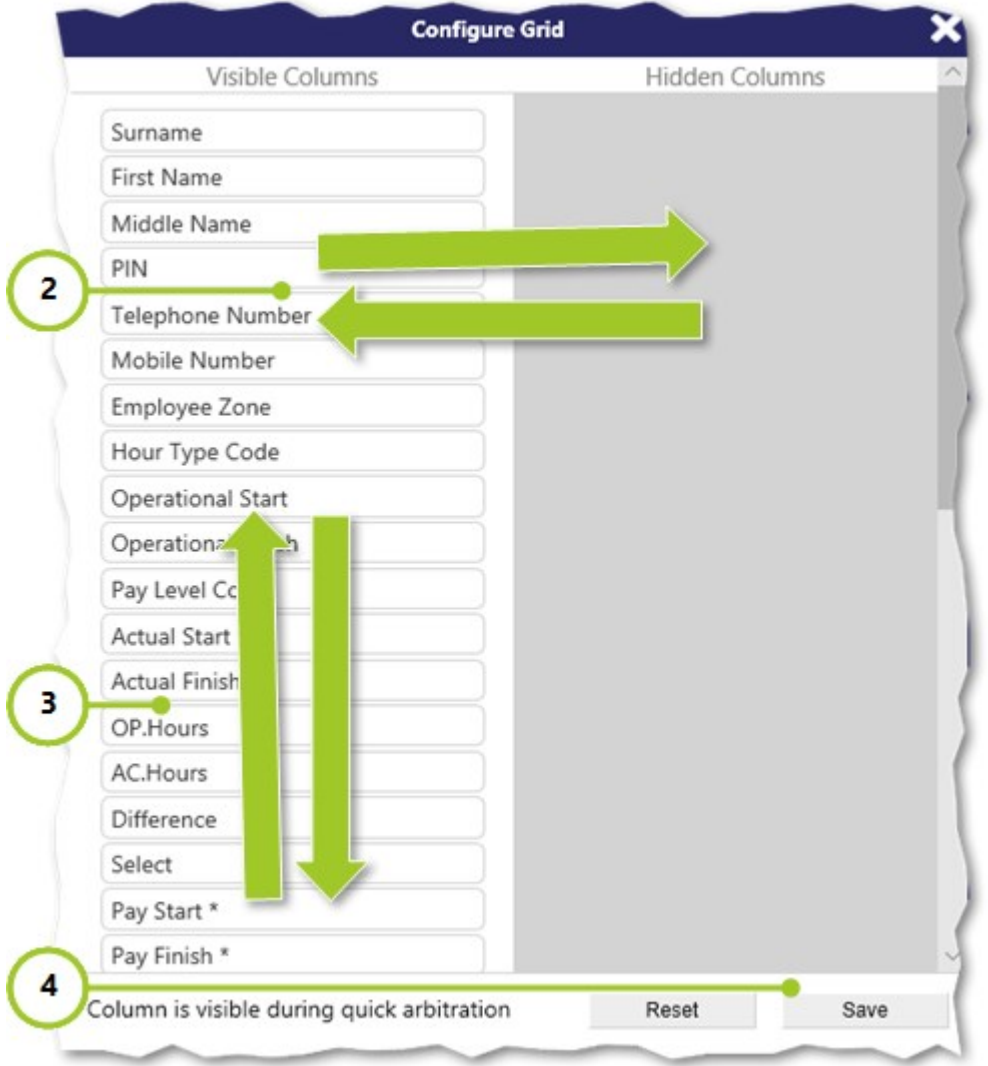

# <span id="page-34-0"></span>How can I do scheduling in the Branch view?

### Branch view

Scheduling in the branch view is consistent with the other parts of Timegate. Select Plan | Branches from the main menu to open up the branch view. Now, select the branch/sites/employees/hour types/pay levels that you

wish to view using the pop up dialog boxes accessed by selecting  $\alpha$  (magnifying glass). Once selected, select Search. The Branch view will be shown:

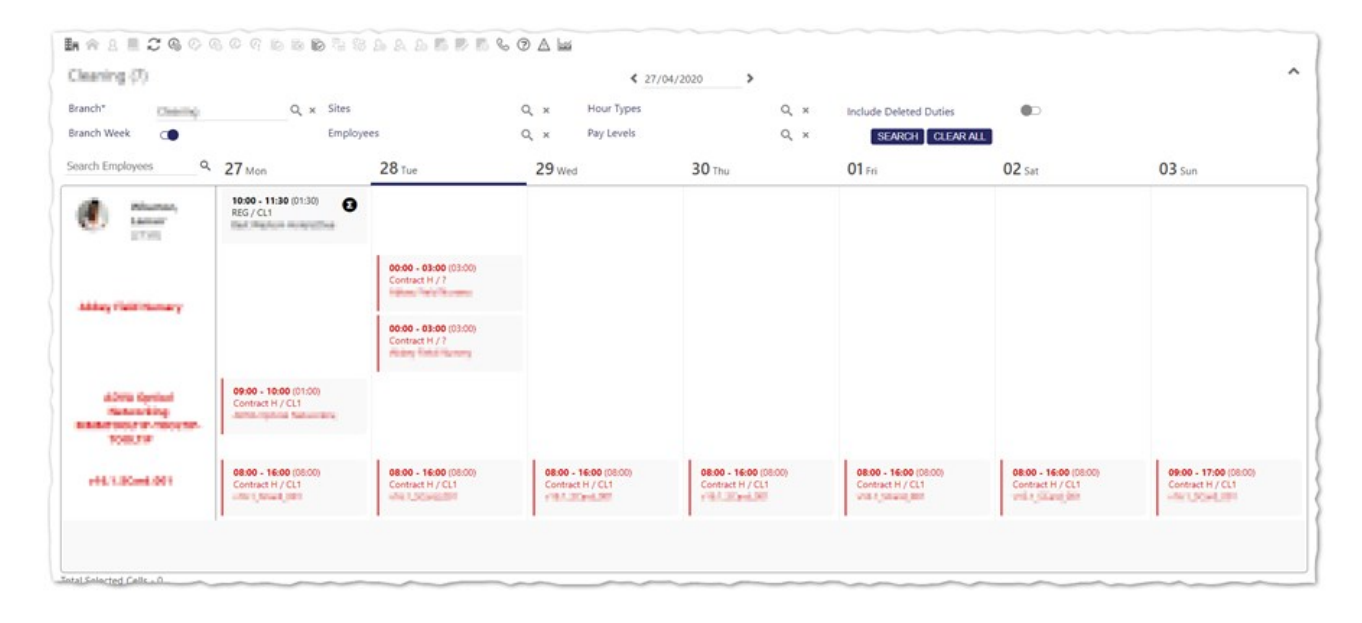

#### Context sensitive quick access toolbar

The following are the various buttons on the context sensitive quick access toolbar - these will be explained in more detail to you as you work through this section of the guide:

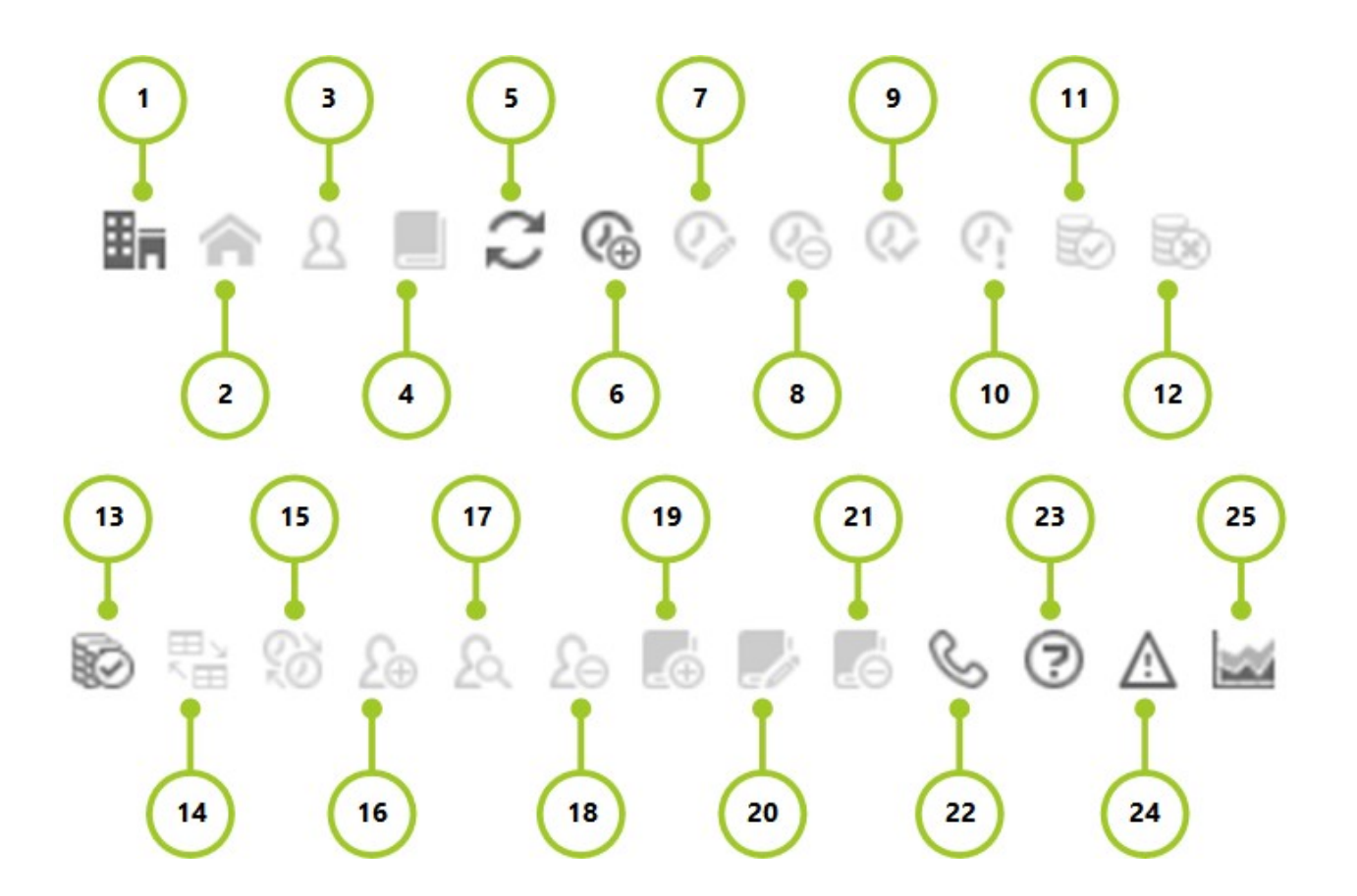

- 
- 
- 3 Employee details 11 Approve duty 19 Add diary entry
- 
- 
- 
- 
- 
- 
- 2 Go to site 10 Temporary duty (not available in Quick Start)
	-
- 4 Customer details 12 Unapprove duty 20 Edit diary event
- 5 Site group 13 Bulk duty approve 21 Delete diary event
- 6 Site 14 Make contracted 22 Contact details
- 7 Refresh view 15 Swap employees 23 Legend
- 8 Add duty wizard 16 Assign employee 24 Raise an incident
- 1 Go to branch 1 Go to branch 1 Go to branch 1 Go to branch 17 Find suitable employee
	- 18 Remove employee
	-
	-
	-
	-
	-
	-
	- 25 Go to histogram

# Legend

The following legend, accessed by selecting  $\bigcirc$  from the quick access toolbar explains the schedule components:

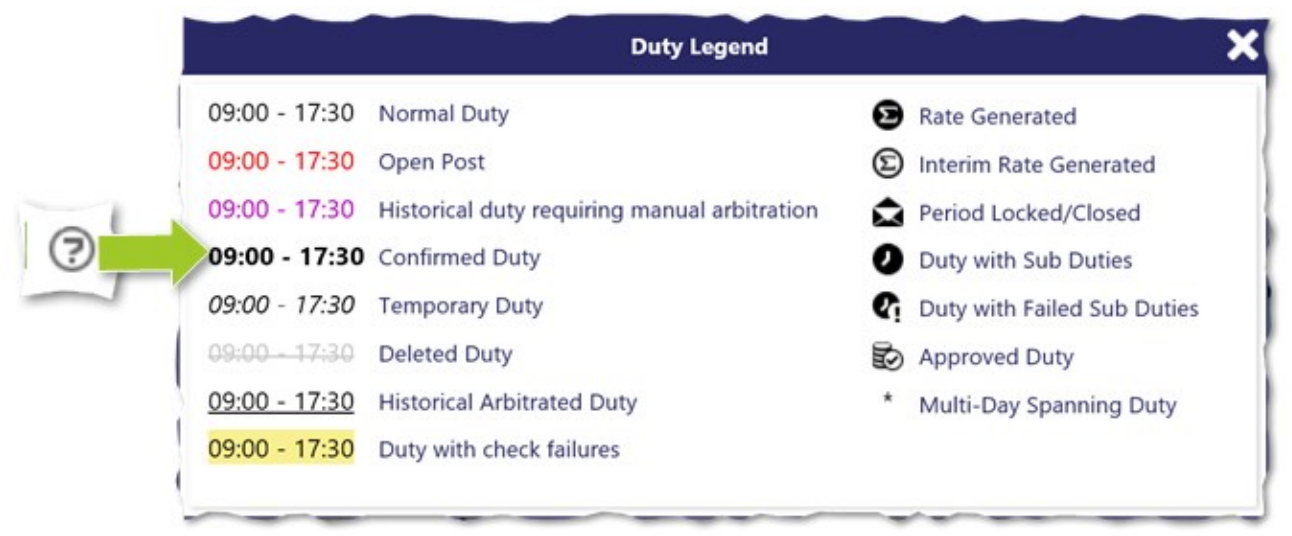

# Right-hand mouse click menu

When a duty/blank time slot is selected with the right-hand mouse button, within branch view a context sensitive duty menu is launched. This will vary based on the actions available for that duty/time slot. An example of such a menu is shown from where various scheduling functions are accessible:

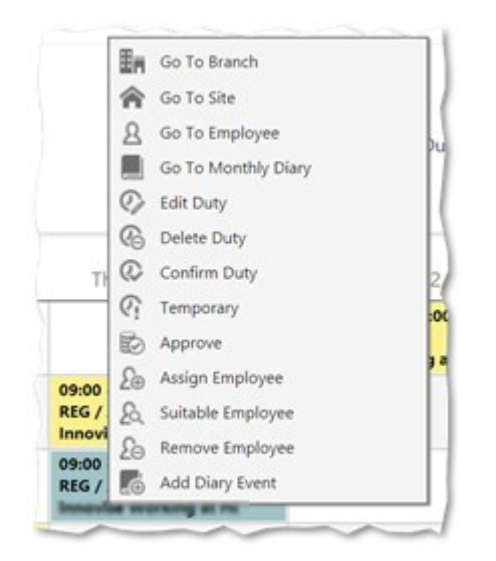

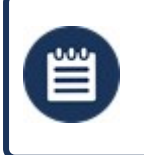

Please Note: In some versions of Timegate the "Temporary" choice will not be provided in the menu

# <span id="page-36-0"></span>How do I add a Duty?

#### Opening the Duty Wizard

There are a variety of ways of adding a duty from the different scheduling screens. They are as follows:

- Select an empty post/slot and then select the Add a Duty
- Double click with the left-hand mouse button onto the empty post/slot

• Select an empty post/slot and then click with the right-hand mouse button, selecting Add a duty

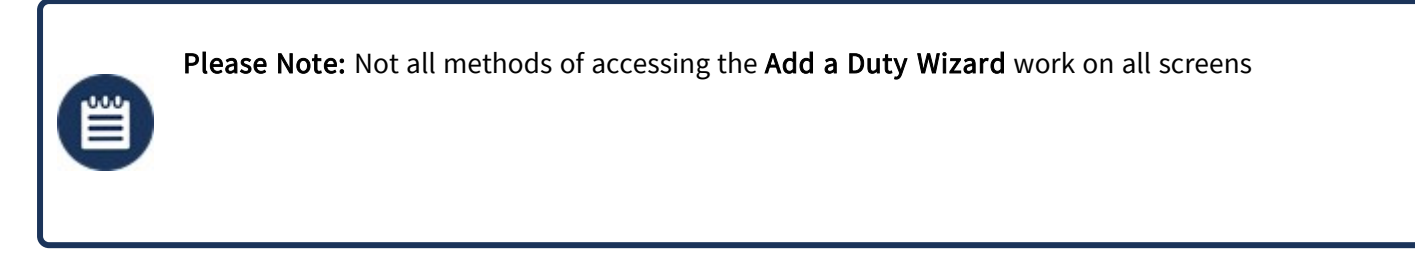

When the Duty Wizard is loaded, it opens the Overview screen.

#### Overview screen

In order to create a duty you need to complete the following details on this screen initially:

#### Flexible Duty

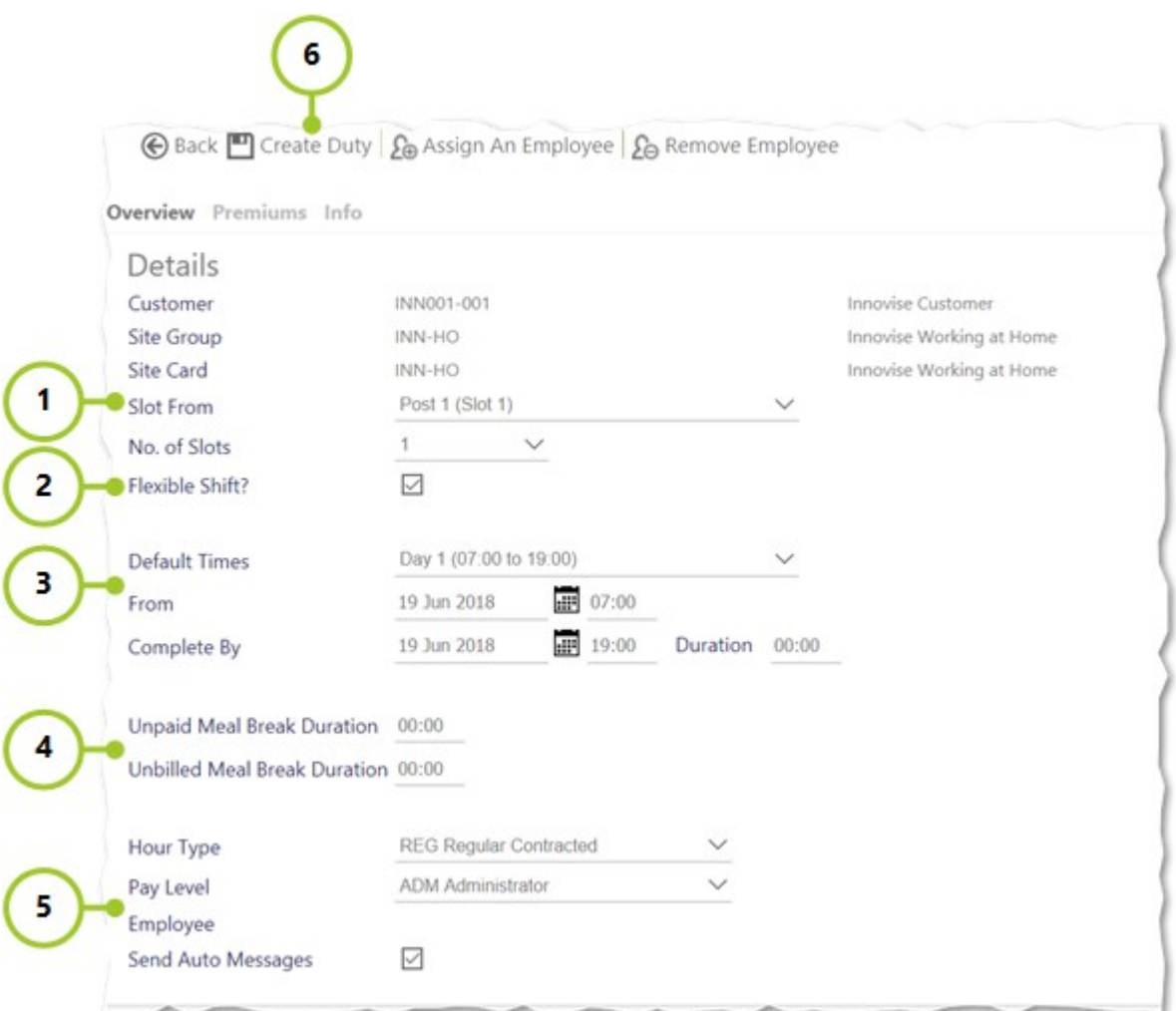

#### Regular Duty

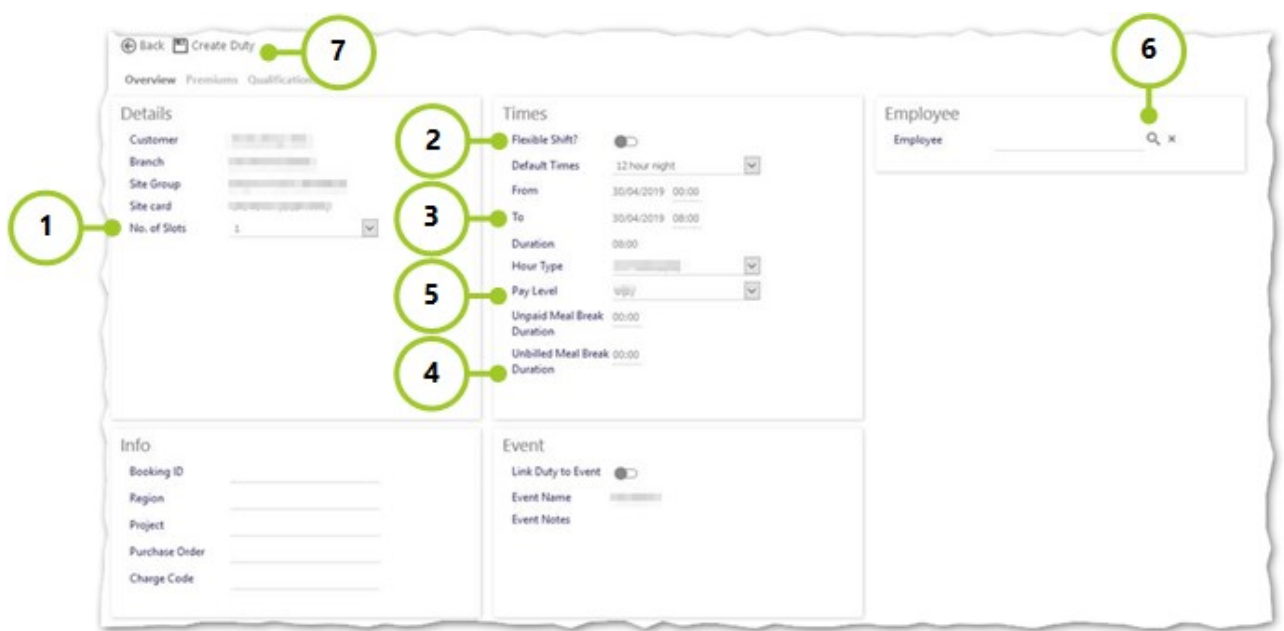

- 1. Check that the details are correct, along with the Slot/Slot From and No of Slots modify the slot details as necessary
- 2. If you wish for the shift to be flexible between two given times, select Flexible Shift? A Flexible Shift has a flexible start and finish time, but is allocated a number of hours within a given window of time for example a shift must be two hours long between 09:00 and 15:00 hours on 21 June 2018. When ticked, the To field is replaced with a Completed By field. See ["Flexible](#page-38-0) shifts" below below for more information
- 3. Select either:
	- Default Times from the drop-down list
	- or complete the From and To or Complete By dates and times (depending upon whether flexible or not) along with the Duration
- 4. Select the Hour Type and Pay Level from the drop-down lists
- 5. Enter the Unpaid Meal Break Duration and Unbilled Meal Break Duration (in HH:MM format) as required
- 6. Select  $\mathbb{R}$  to add an **Employee** or,
- 7. Select Create Duty if you do not wish to add an Employee, add Premiums or any further information to the screen. Select Create Duty to save the duty and return you to the previous scheduling screen

#### <span id="page-38-0"></span>Flexible shifts

A flexible shift is one that can be added to the schedule or adhoc type scheduling. It is very useful where the employee only works a few hours within a contracted duty time. for example an employee works a two-hour shift at some point between 08:00 PM and 07:00 AM

#### Adding a flexible shift

When you create a flexible shift, the start and end dates you enter will indicate the overall time window in which the duty can be worked. In the example above, you would:

- Select Flexible Shift?
- Enter the From time of 20:00
- Enter the Complete By time of 07:00 (defining the overall window)
- Enter 02:00 for Duration

If a single cell in the site view is selected when Duty Add is selected, then Slot changes to Slot From. No. of Slots will appear underneath, containing a list of numbers from 1 to the maximum slots in the system. You can change this default from "1" to "10" (for example) and when Create Duty is selected, multiple duties will be

created from the starting slot to the number of selected slots. Where a duty already exists in a slot, this is skipped and the duty is created in the next available slot.

#### Flexible shift processing

Ticking the Flexible Shift check box will result in several things will happening:

- The To label will change to Complete By
- A new label (Duration) and Time selection will appear to the right of the Complete By date/time fields.

When a normal (i.e. non-flexible shift is created), this duration field will show the calculated duration based on the start and finish times and will not be editable.

#### New Processing Warning

Currently, when creating a manual duty, it will be created in the slot that you selected. If the week is then subsequently Rotaloaded, the manual duty will be moved to the right to make room for the contracted duty. The slot heading is also changed to say Conflicting Duty.

If a slot is due to hold a contracted duty, a new piece of text is displayed (Contracted Duty) next to the Post name in the drop-down list. You then have the choice of still using that slot, or selecting the next available one that will not hold a contracted duty.

If the user chooses a Number of Slots other than 1, when Save is selected, two checks are performed:

If a duty is already occupying a slot, then the processing will move over this slot and create the duty in the next available slot

If a slot is marked as a contracted duty slot, the processing will move over this slot.

## <span id="page-39-0"></span>How do I add an Employee to a Duty?

An employee can be added to a duty when you create it (by selecting the **employee**  $\Omega$ . Alternatively, they may be added at a later date, via one of the scheduling screens:

- Select a duty, then select Assign an employee from the tool bar
- Right click to select a duty, then select Assign an employee

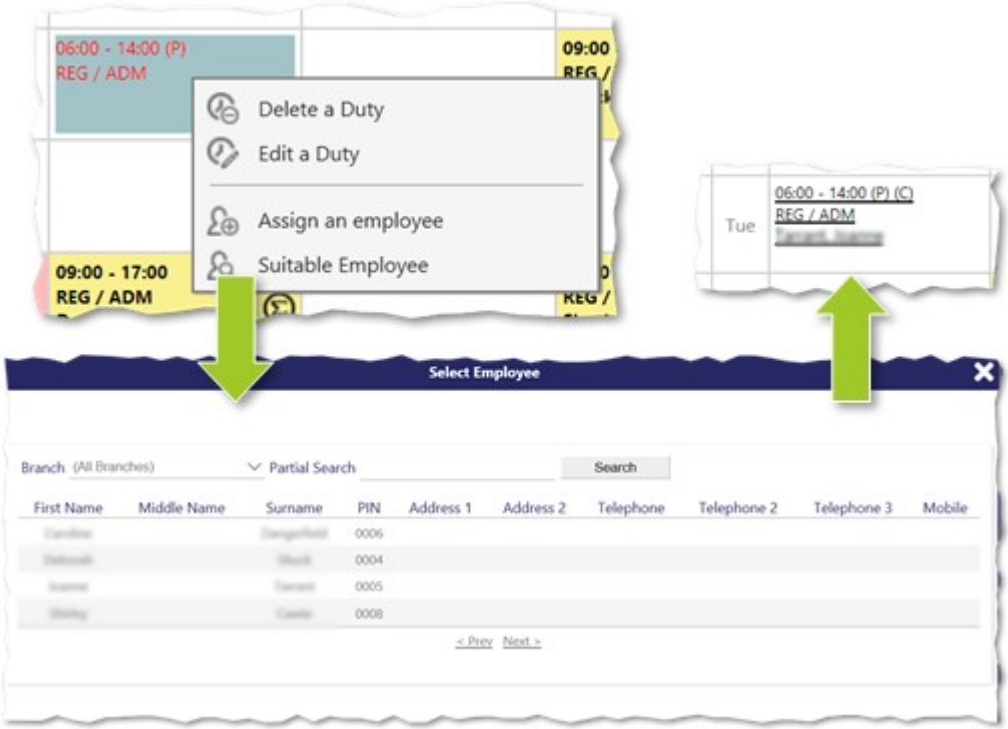

## <span id="page-40-0"></span>Can I add an Employee to multiple Duties at one time?

Yes. If you wish to assign a single employee to multiple duties (across different days - not on the same day):

- Either select the duties or select the empty posts/slots where you want to create the duties
- Check the duty details / enter the new duty details
- Select Single Assign note how the word Employees changes to Employee as shown:

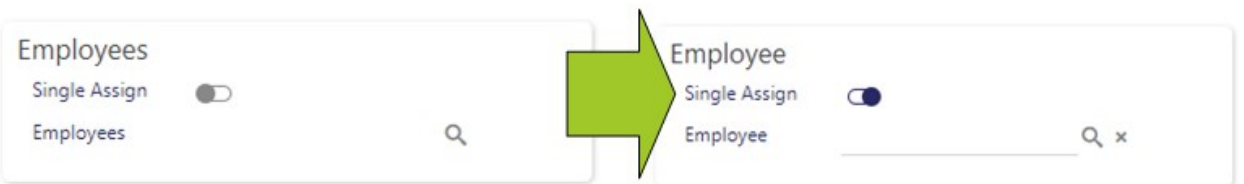

- Select an Employee from the pop-up displayed when pressing the magnifying glass
- <span id="page-40-1"></span>• Select Save/Create Duty

# How are Employee(s) removed from Duties?

If an employee has been assigned to the duty and you would like to remove them:

- Select the Duty
- Select Remove Employee
- When the duty validation pop up is displayed as below, add a Comment to add to the audit trail and select Process All Employees

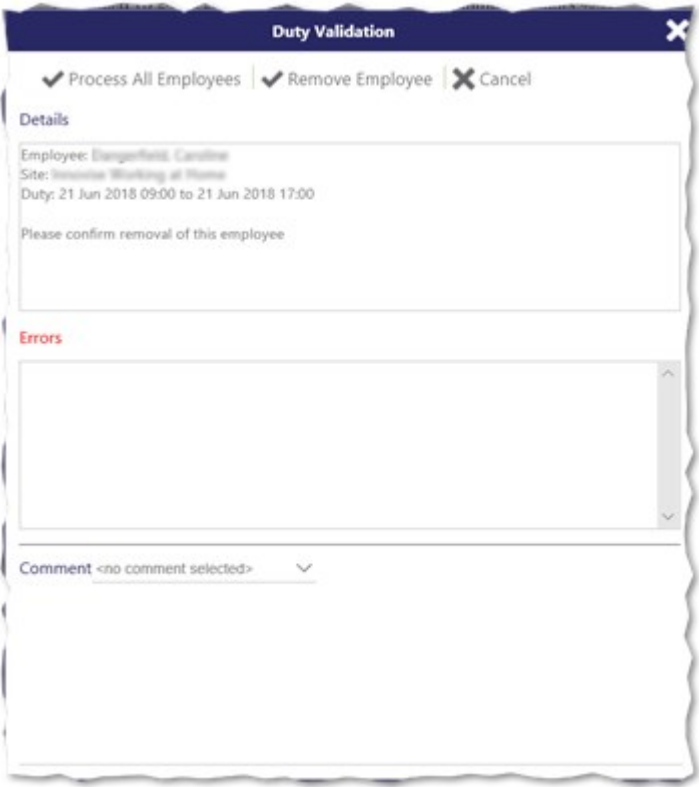

## <span id="page-41-0"></span>How can I delete a Duty?

There are two ways to delete a duty:

- Select the duty to be deleted. Select Delete Duty in the toolbar. A validation screen will load. Enter any comments then select Delete Duty
- Select the duty to be deleted. Right-click the duty. Select Delete Duty. A validation screen will load. Enter any comments then select Delete Duty

<span id="page-41-1"></span>Once the duty is deleted, it will be shown as greyed out with a line through it. This shows that there was a duty added to the contracted/scheduled hours but it has been removed.

#### How can I reinstate a Duty?

In order to reinstate a deleted duty (shown as greyed out with a line through it):

- Select the duty to be deleted
- $\cdot$  Right-click the duty
- Select Reinstate a Duty. A validation screen will load
- Enter any comments
- Select Reinstate Duty

#### <span id="page-41-2"></span>How are Open Posts filled?

Open posts can be filled in one of three ways:

- Manually using the assign an employee screen, which enables the user to allocate an individual to a duty. This can be accessed by:
	- Selecting Assign an Employee from the Plan | Sites page for a given Site. Select/create a duty. If the post has been created as Open (shown in red), right click on it and select Assign an employee.

Assign the employee from the new dialog box. When the duty is saved, the system will validate the employee to ensure they match with the duty requirements. You can also select Assign an Employee from the toolbar.

- Or by visiting the Set Up | Sites | Contract Times page. From here, select the Employee field. When selected, a new dialog box will appear. Select the employee from the list. When the duty is saved, the system will validate the employee to ensure they match with the duty requirements.
- Manually using the Suitable Employee option see How can I do a search for [employees](../../../../../Content/B-Learning-Paths/Learning-Paths-Feature-User-Scenario/P8-Scheduling/P8-How-can-I-do-a-search-fo.htm) that are available (suitable [employees\)?](../../../../../Content/B-Learning-Paths/Learning-Paths-Feature-User-Scenario/P8-Scheduling/P8-How-can-I-do-a-search-fo.htm)
- Automatically when rotaloading takes place there's a setting, which when selected will automatically Allocate Employees to both Contracted and UFN Duties.

# <span id="page-43-1"></span><span id="page-43-0"></span>REPORTS (P14)

# How do I access and run reports?

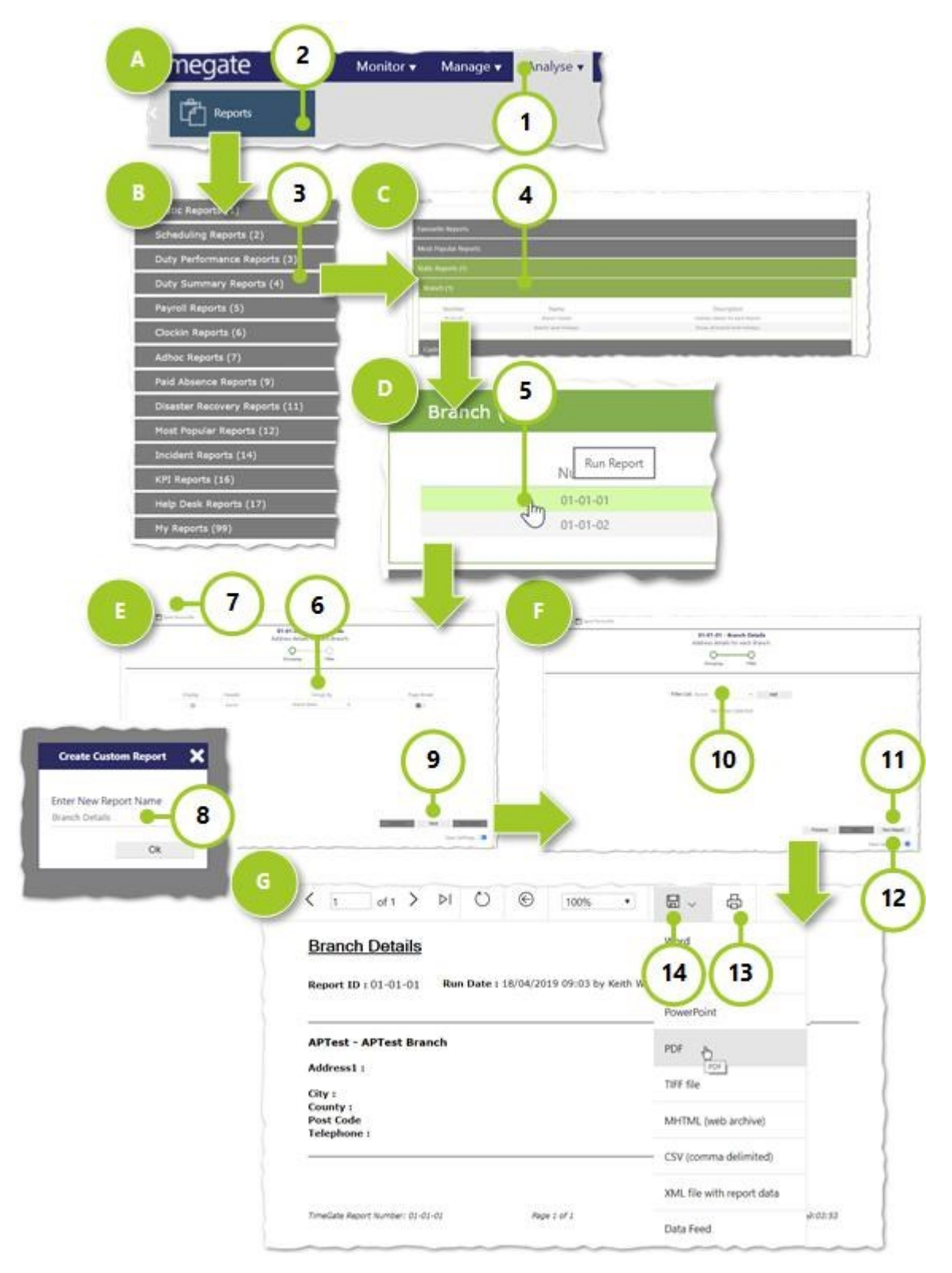

#### Step A

- 1. Select Analyse from Menu Ribbon
- 2. Select Reports from the Sub menu

#### Step B

You will then be presented with a search box and a list of report types. A full listing of all reports and their descriptions can be viewed in the Comprehensive Guide:

#### 3. Select a Report Type

#### Step C

You will then be presented with a list of report types:

4. Select the report Sub-Report Type

#### Step D

You will then be presented with a list of reports:

5. Select the Report that you wish to run

#### Step E

At this point, what you see on screen will vary depending upon the report you have selected. Each report has it's own wizard. In the example above, we are using the Branch Details (01-01-01) report. You can customise report settings and then either save report settings, view or print your report:

- 6. Select how you want the report to be displayed
	- Select Display to show on the report
	- Enter a header name
	- Select how you would like the report to be grouped
	- $\cdot$  Select if you would like a page break
- 7. Select Save Favourite to save a version of the report that you have customised.
- 8. From the Create Custom Report, give the report a Name, then select OK
- 9. Select **Next** to move onto the next step of options

#### Step F

In this example, Step F is the second page of the wizard. Many of the reports have wizards that comprise more than a couple of pages log. You will then be presented with a list of report types:

- 10. Select how you would like to Filter the list as appropriate
- 11. Run Report to run the report (prior to printing it)
- 12. Select Save Settings to save the report settings in Timegate

#### Step G

View your report on screen in a browser:

- 13. Select the printer options are follow the instructions about how to print your report
- 14. Alternatively you can select Save to keep a copy of your report. This produces a menu that provides you with a cost of ways to export your documents

# <span id="page-45-1"></span><span id="page-45-0"></span>EMPLOYEE SET UP (P7)

# How do I set up an Employee on the system?

Setting up an employee involves focusing on three tabs with an employee's record: a General tab, HR tab and Pay Details tab. Depending upon how your Timegate system has been configured, this option may not be available to you when you are using the Timegate/TemplaCMS interface. We will look at each tab in turn.

#### General tab

Select Set Up | Employee to open the page:

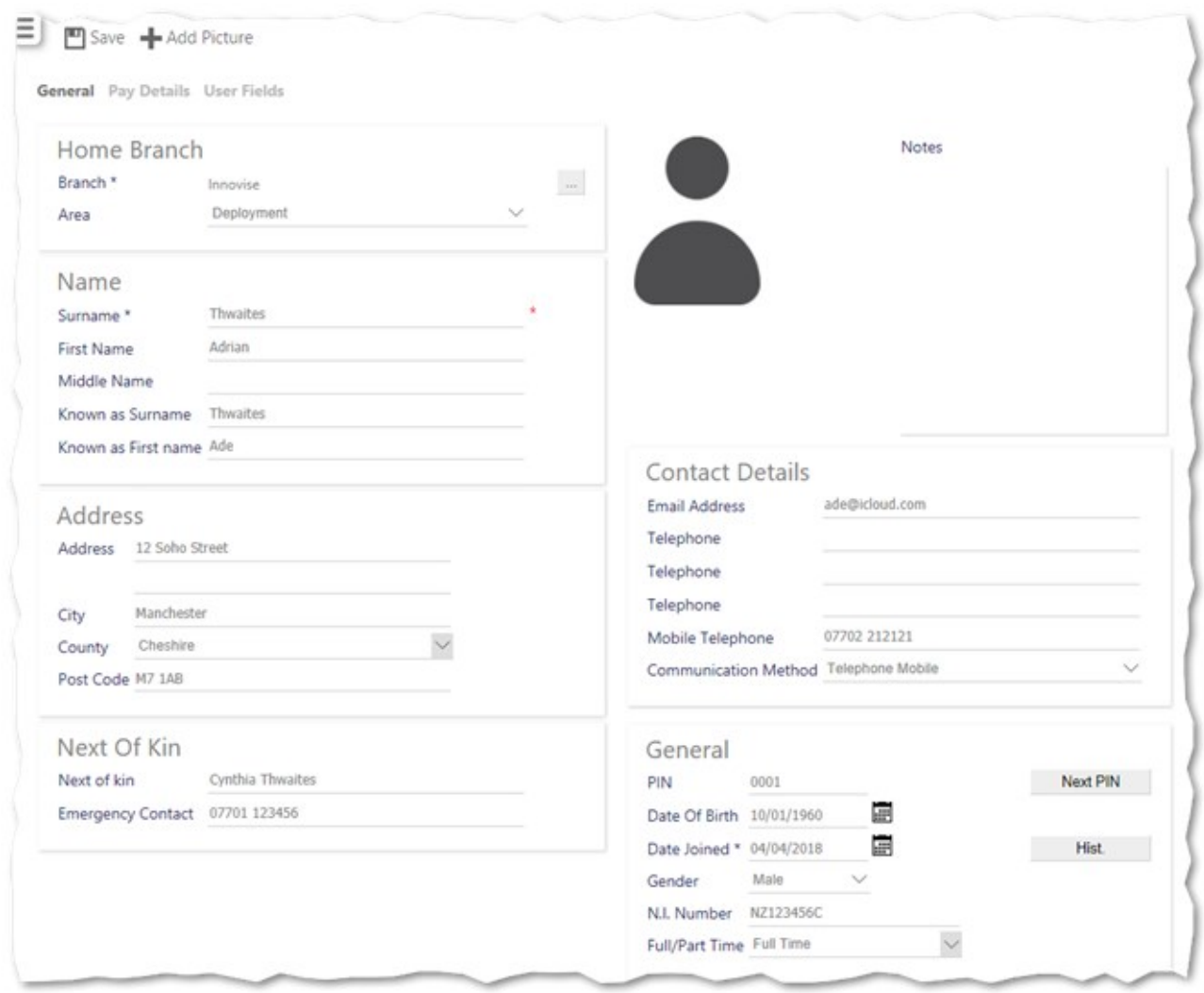

The General tab will load. Follow the steps below to set up an employee:

- Complete the employees Home Branch Details. Branch is a mandatory field you must select it from the dialog box that is loaded after selecting [...]
- Next, complete their Name and Address details
- If you wish to add their photograph to the record
	- Select Add Picture
	- Select Browse...
	- Find the picture you wish to add and select Upload
- Now, complete their Next of Kin and Contact Details
- Finally, complete the General section of the page, paying particular attention to the PIN and Date Joined. The PIN can be automatically generated by selecting Next PIN. If you are using the Timegate/TemplaCMS interface, ensure that the PIN aligns to the TemplaCMS Payroll number for the employee. The Date Joined is the date that the employee joined the organisation
- Select Save (Once you have saved the details in the General tab, several more tabs will appear on the page)

#### HR tab

Select the HR tab. The following will be displayed:

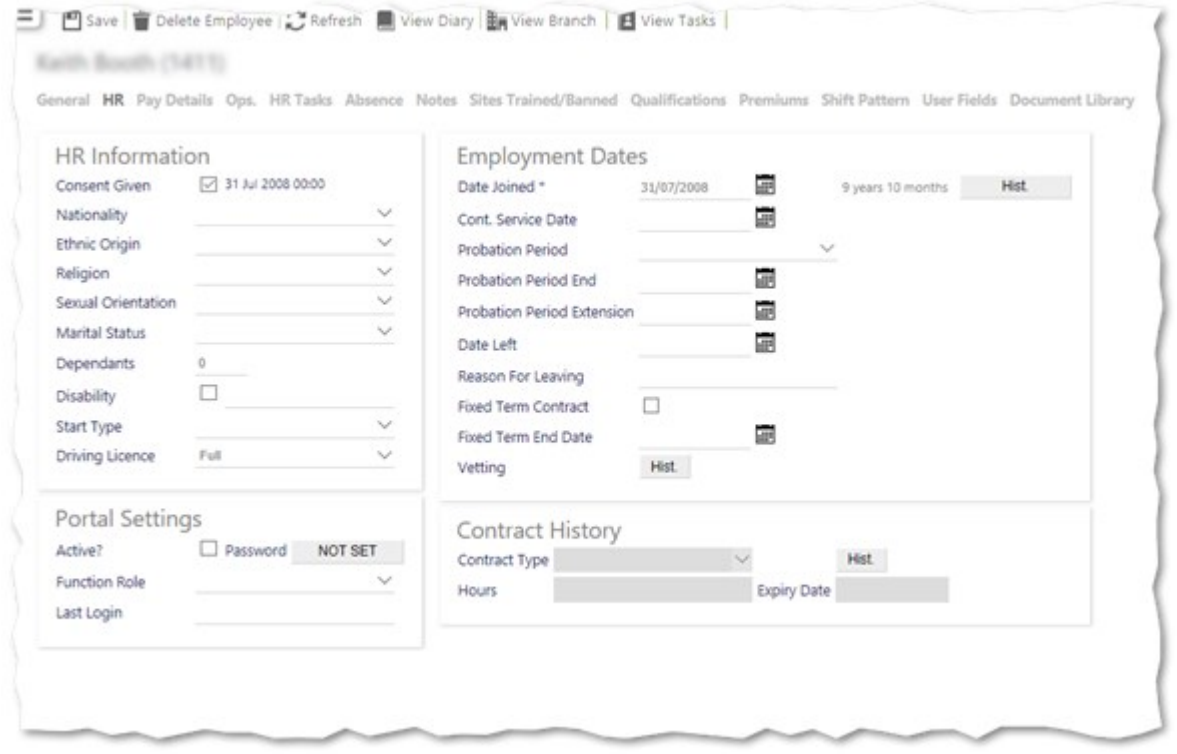

Enter the HR Information your company wishes to retain, by either selecting values from drop-down lists or by manually entering them.

When doing this, you should be aware of the Consent Given check box that was introduced in Timegate 18.2 to help with GDPR compliance. By default, it is not selected i.e. consent hasn't been given. Fields that are deemed sensitive for the purposes of GDPR are disabled. If you wish to store "sensitive" information, you have to select the check box, enter the information and then detail where consent was given. This is stored in an audit trail. If it is selected and you wish to deselect it, all "sensitive" HR information will be irretrievably deleted.

Next, enter the Portal Settings. The Active? section refers to whether the individual has been set up to use the Employee Portal. Pick the Active? check box to activate the employee. Select Not Set. This will send an email to the user with password details within it.

In the Employment dates, use the pop up calendars to set key date.

If there is any Contract history, enter this too

Select Save

#### Pay Details tab

Select the Pay Details tab - the following will be displayed:

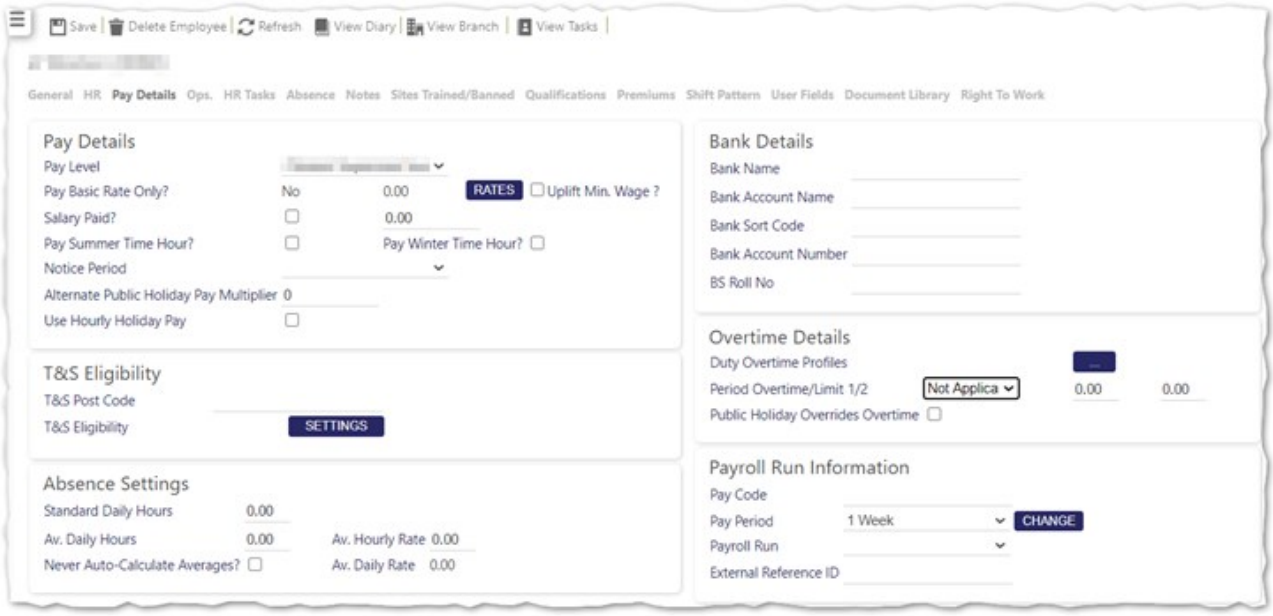

- Enter the employee's Pay Details, Absence Settings and Overtime Settings (the other details are not used as part of Timegate essential solutions)
- Select Save

#### The following explanations should help you when completing the fields

- Pay Level the default pay level that is used in the Duty Scheduling Checks to ensure that the correct level of employee is assigned to the Duty
- Pay Period By default, this is weekly. This defines the period of time that pay is calculated over e.g. 1 week, 2 weeks, 4 weeks or Monthly)
- Pay Summer Time? The clocks move forward 1 hour meaning that the employee will actually work 1 hour less than scheduled. Therefore, if not paying this extra hour, leave this setting clear
- Pay Winter Time Hour? Indicates whether to pay the Winter Time Hour when an employee is on a duty overnight and the clocks change into Winter Time
- Alternate Public Holiday Pay Multiplier By adding a value in this field, you are configuring the system to override the bank holiday pay rules assigned to the site. For example if the employee worked a bank holiday on a site that attracted a double pay rate and in the field you enter 1, the employee will only receive a single pay rate for all bank holidays. if the value was changed to 3 then the employee would be paid triple time etc. regardless of the rules on the site
- Public Holiday Overrides Overtime This option enables your business to choose whether Timegate does or does not bill to the customer the public holiday rate or the overtime rate. By default, in Timegate if a duty spans a normal day, into a public holiday, the overtime rate takes preference when billing, instead of the holiday rate. This option enables this to be changed so that the public holiday rate takes preference over the overtime rate

# <span id="page-48-1"></span><span id="page-48-0"></span>SITE SET UP (P6)

#### How do I set up a site?

Select Set Up | Sites to open the page. Follow the steps below to set up a site:

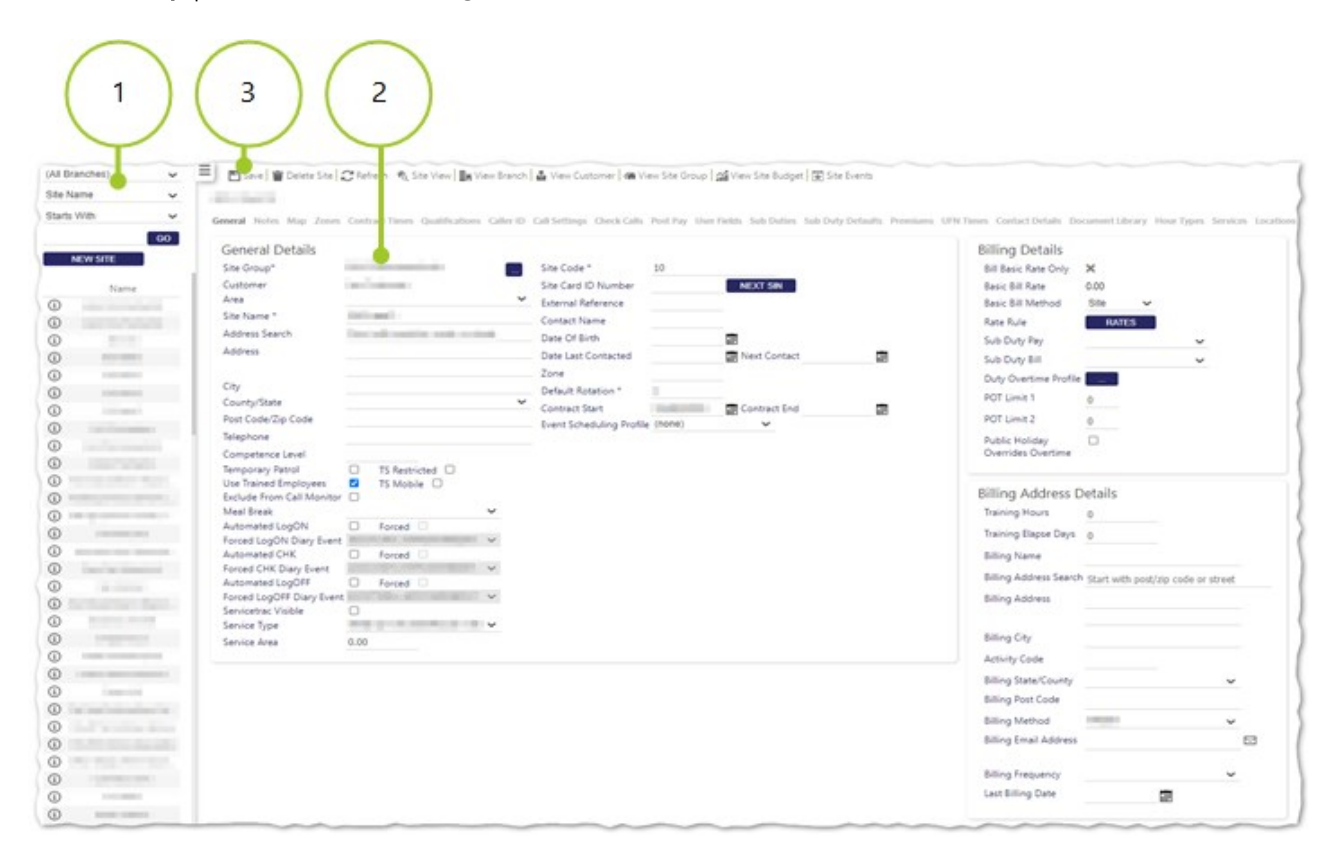

- 1. Select New Site
- 2. Enter General Details, Billing Details, and Billing Address Details. Mandatory fields are shown with a \*.
- 3. Select Save (Once your new Site is saved, there will be several more tabs in addition to General)

#### The following fields benefit from further explanation

- Competence level the minimum competence level allowed to work on site from 1 (being the lowest) to 9 (being the highest). If left blank, an employee of any competence will be allowed to work on the site
- Use Trained Employees Select if employee needs to be trained on the site to work on it
- Exclude From Call Monitor Select to stop site being shown Call Monitor. Duty calls (ON, CHK and OFF) will be taken automatically
- Meal Break Select a profile from the drop-down list box
- Default Rotation The standard weeks in rotation that the site operates. Set this to 1 for all new sites
- Automated Log ON Selecting sets up the system to automatically assume the employee has arrived for their duty. The Forced check box is used to set the system to automatically take the call at the end of the post window that has been set for the site. If you have selected the Forced option you can then select a diary event to add to the Employee record from the drop-down list box (Forced LogON Diary Event)
- Automated CHK Selecting sets up the system to automatically assume the employee has called in their check calls. The Forced check box is to set the system to automatically take the call at the end of the post window that has been set for the site. If you have selected the Forced option you can then select a diary event to add to the Employee record from the drop-down list box (Forced CHK Diary Event)
- Automated Log OFF Selecting sets the system to automatically assume the employee has left their duty. The Forced check box is to set the system to automatically take the call at the end of the post window

that has been set for the site. If you have selected the Forced option you can then select a diary event to add to the Employee record from the drop-down list box (Forced LogOFF Diary Event)

- Service Type This is used to compare similarly sized or types of sites with others to identify why some are costing more to service for others. A drop-down list box contains the Service Types
- Service Area This is the Service Area associated with the Service Type
- Date of Birth date of birth of the site contact
- Date Last Contacted this will be blank when setting up, but will in the future be set to the date that the contact at the Site was last contacted
- Next Contact this is the date when the Site will be contacted next
- Basic Bill Rate Only Set this if the billing rate for all duties carried out on the site are to be billed at the same rate, irrespective of the Pay Level assigned to them
- Basic Bill Rate When the Bill Basic Rate Only is set, enter the bill rate here
- Basic Bill Method Select a Basic Bill Method, either at Site or System level. If Site is selected, Rate Rule is shown along with a Rates button. If System is selected, Rate Card Rule is shown along with a [...] button
- Rate Rule Select the rate along with the associated effective dates. One or more rules can be selected at a time
- Rate Card Rule Select the rate card rule of choice from those provided.
- Bill Basic Rate Only ? Select if you wish to bill a basic rate and enter a value for it
- Contract Start/Contract End the date that the site contract becomes operational/ceases
- Sub Duty Pay/Bill Select from drop-down list box how pay/billing should be managed for a Sub Duty
- Duty Overtime Profile -
- POT Limit 1 Number of hours that are worked in the Period before the Employee is paid at the Period Overtime Overtime 1 Hours Type. POT Limit 1 along with POT Limit 2 are both optional number fields that allow values of up to 999.99 to be entered. Validation is in place so that the POT Limit cannot have a
- greater value than the POT Limit 2
- POT Limit 2 Number of hours that are worked in the Period before the Employee is paid at the Period Overtime Overtime 2 Hours Type
- Public Holiday Overrides Overtime The Public Holiday Overrides Overtime option enables your business to choose whether Timegate does or does not bill to the customer the public holiday rate or the overtime rate. By default, in Timegate if a duty spans a normal day, into a public holiday, the overtime rate takes preference when billing, instead of the holiday rate. This option enables this to be changed so that the public holiday rate takes preference over the overtime rate. By default this box is not unchecked. When checked, Rate Generation will bill holiday instead of overtime when a duty moves from overtime to holiday. When unchecked, Rate Generation will bill overtime instead of holiday when the check-box is checked, and the duty moves from overtime to holiday Training Hours - The number of hours that an employee must work before they are deemed to be trained on the site. The Duties that the employee will need to work must have an Hours Type that is set to be a Training Hours Type Site
- Training Elapse Days The number of days that the employee over which the total Training Hours above should be worked. Once the employee has worked these hours, the site is automatically added to their Sites Trained Tab

(Please Note: Not all fields are available in all versions of Timegate/Quick Start. This feature may have been turned off if you are using for example, the Timegate/TemplaCMS interface.)

# <span id="page-50-0"></span>How are Contacts and Escalation Groups added to a Site?

You can add Contacts and an escalation group to your site from the Contact Details tab. Simply enter the Site Contact Details (i.e. the main contact from your organisation on site) and/or the Client Contact Details in the spaces provided. Additionally, select Escalation Group for site related problems, using the drop down list. Once your details have been entered select Save.

# <span id="page-51-1"></span><span id="page-51-0"></span>USER SET UP (P3)

# How do I create a Timegate User?

Users are created from within the FM Cloud. You will need the appropriate security rights in order to do this. If you need to create new users and do not have the ability to do so, please speak to your administrator who can grant you the correct level of system access.

Follow these steps in order to create a new user, from within the FM Cloud.

#### Select User Management:

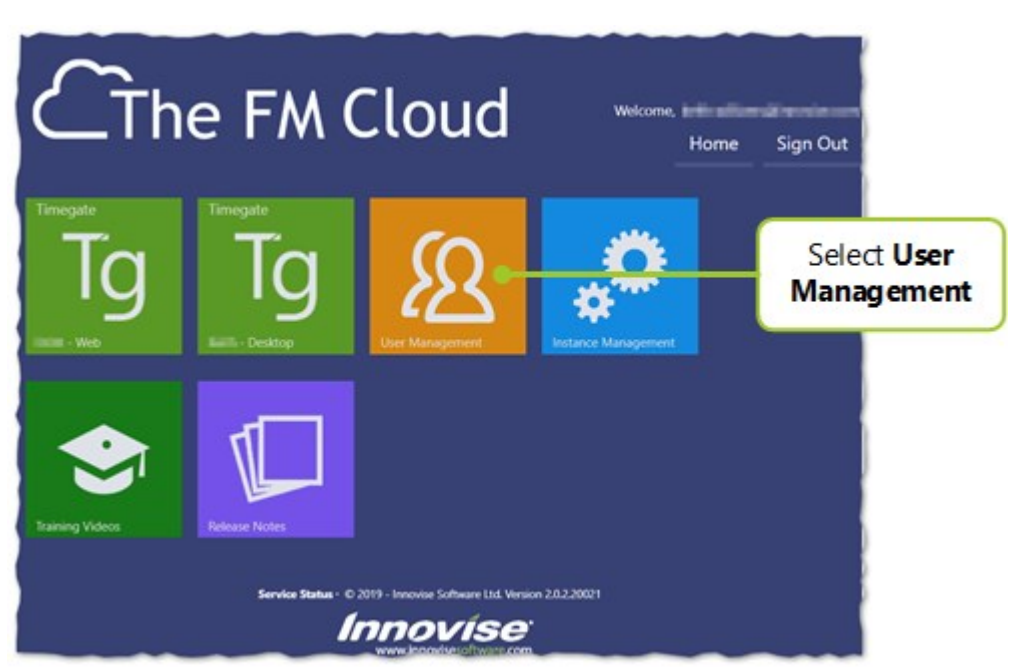

You will now see the FM Cloud User Management screen:

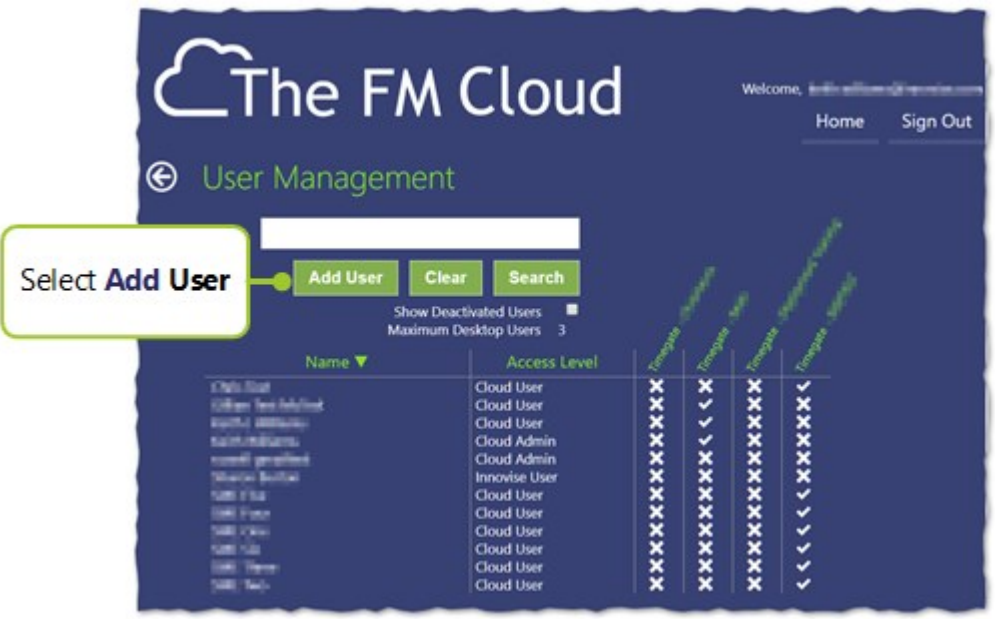

Within this page, you will see a summary of the various system users, along with their access levels to one or more instances of Timegate databases. Depending upon your solution, you will see a number detailing how many Desktop licenses you can have. If you are a new Timegate Customer, you should ignore this field.

Select Add User to create your new user. The following screen is loaded:

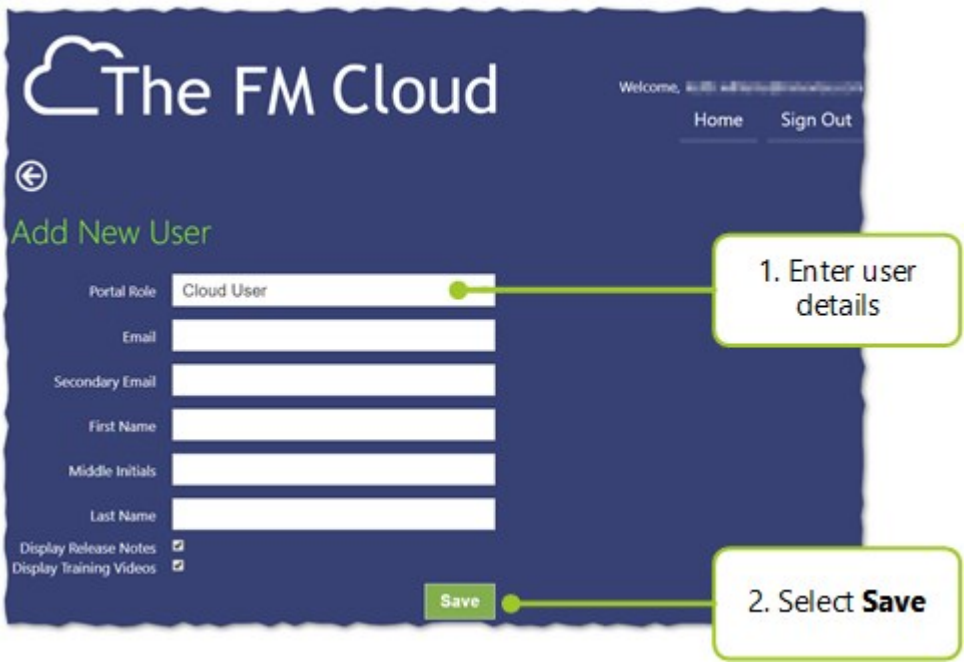

- 1. Add New User enter the following details:
	- Portal Role select either Cloud User or Administrator. A Cloud user will be able to log onto Timegate as a user using the Web Client. A User configured as a Cloud Admin will have access to the administrative functions of their company's Timegate system enabling them to manage instances and users.
	- Email a valid unique e-mail address is required. Without this, the user will not receive their password to access the system
	- Secondary Email this is a back up email address in case the other one doesn't work correctly
	- First Name, Middle Initials and Last Name self explanatory
	- Display Release Notes this controls whether the user sees a tile that enables them to access Release Notes. Select to display an FM Cloud tile for Release Notes
	- Display Training Videos this controls whether the user sees a tile that enables them to access Training Videos. Select to display an FM Cloud tile for Training Videos. Please be aware that these videos are for an older version of Timegate, so the interface may be slightly different. The basic concepts are the same. We are presently in the process of updating out videos for the Web Client
- 2. Select Save. You will be returned to the User Management screen. You will see the name of the user that you have created. They will not be assigned to any Timegate instances. The next step is to assign them to one or more of these - this is covered in "How do I assign Users to Timegate [instances?"](#page-52-0) below

#### <span id="page-52-0"></span>How do I assign Users to Timegate instances?

To change or configure a user's details from within the FM Cloud:

- 1. Select User Management
- 2. Select the name of the user that you wish to assign Timegate instances to. This will open the User Settings.

3. Select the Timegatetab. The following screen will be displayed:

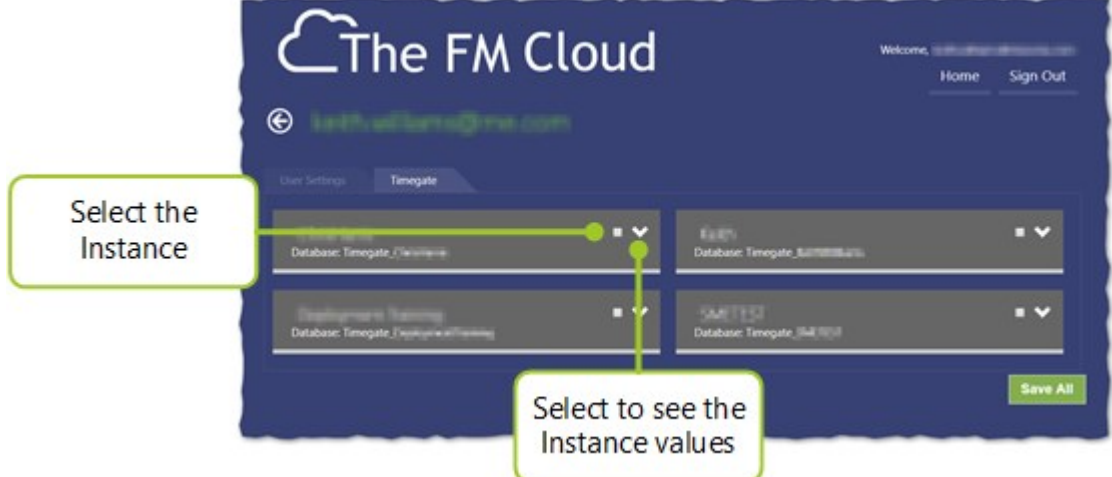

- 4. Select the Timegate instance(s) that you wish to give the user access to
- 5. Select the down arrow (as necessary) to show the Instance access details. The screen will expand as

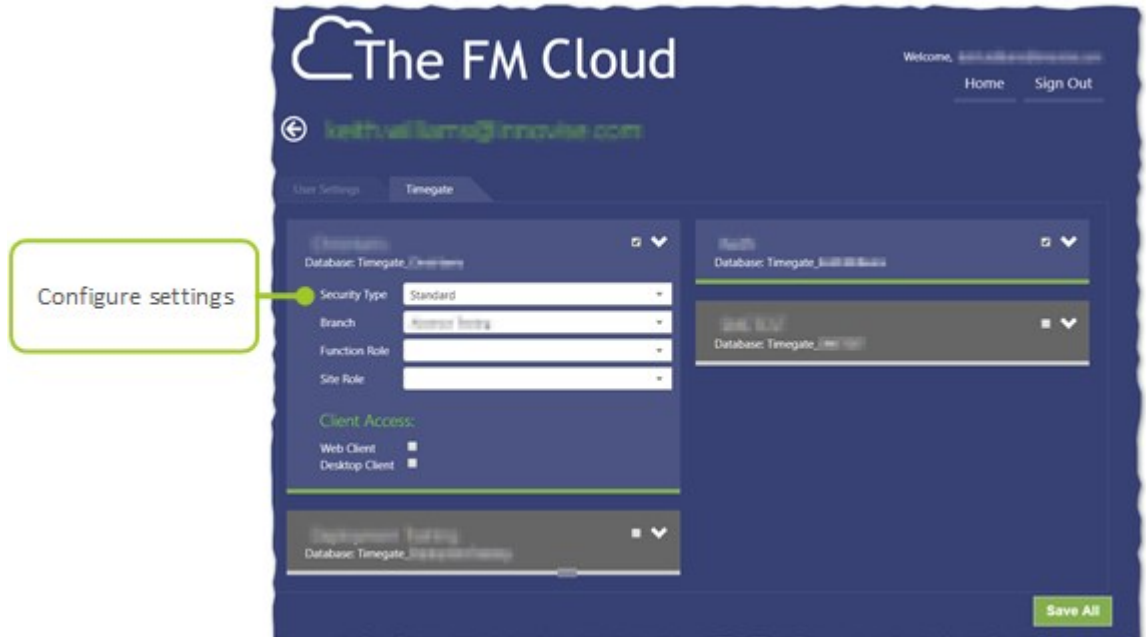

shown:

- 6. Configure the users settings as required, selecting from the drop down lists:
	- Security Type select Standard (the Contract User type is no longer valid and should not be selected)
	- Branch select which branch the user will have access to. You can only select one branch from this screen. Further branches and multiple function roles can be added from the Web Client's Admin Security menu. By default, you can only add one branch and one functional role
	- Function Role select the Function Role for the user
	- Site Role select the Site Role for the user, if this has been configured. These allow a lower level of security access i.e. at a site, rather than **branch** level
- 7. Select Web Client to give access to the Timegate instance. If you wish to provide the user with access to other Timegate instances, repeat Steps 4 through 7 until all instances are configured
- 8. Select Save All. A confirmation message will be shown, suggesting users may need to log out and back in for changes to take effect.

# <span id="page-54-0"></span>How do I change or configure a User's details (FM Cloud hosted systems)?

To change or configure a user's details from within the FM Cloud, select the User Management tile. Now select the name of the user whose details you wish to edit. This will open the User Settings page as shown:

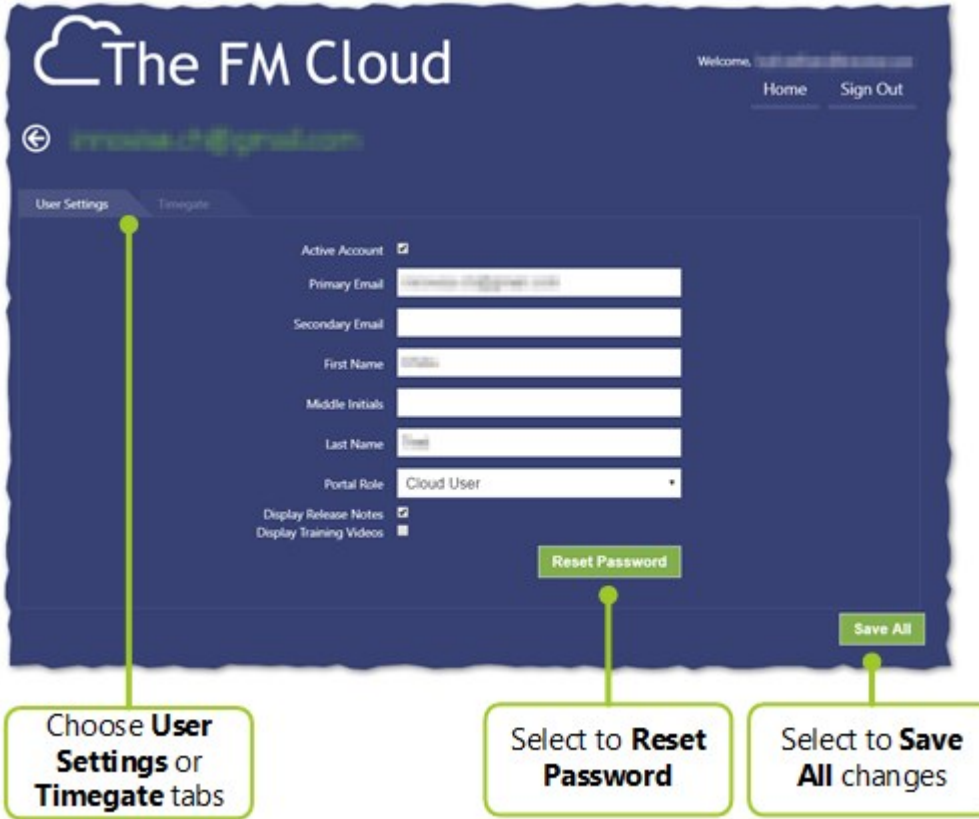

- 1. Edit your setting. Select:
	- User Settings tab (where you can change user details, including whether to make their account active/inactive, or reset the user's password as shown)
	- Timegate tab (where you can configure Timegate instance access including Branch, Function Role and Site Role
- 2. Select Save All to save any changes to either of the tabs. A confirmation message will be shown, suggesting users may need to log out and back in for changes to take effect.

#### <span id="page-54-1"></span>How do I configure a User in Timegate?

Select Set Up | Users to open the User page. Follow the steps below to configure the User:

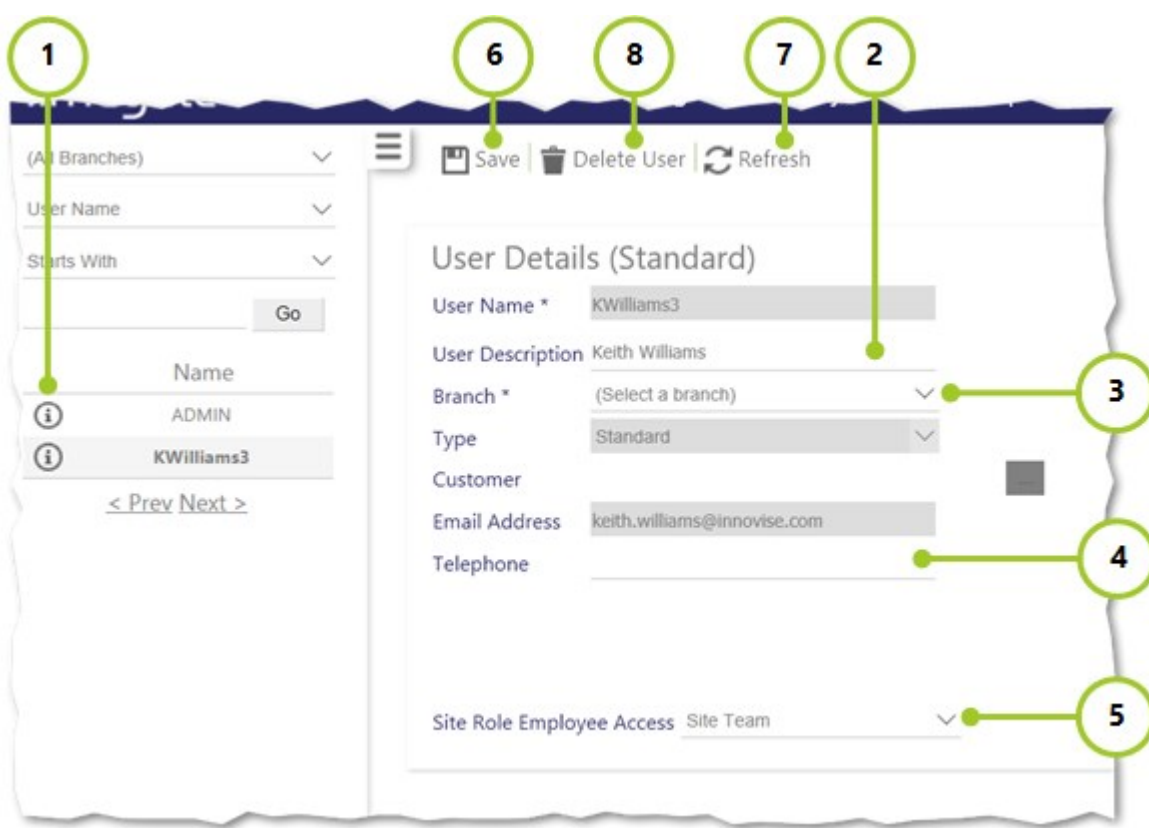

- 1. Select the User that you wish to configure by selecting the information icon next to their Name
- 2. Edit the User Description as appropriate
- 3. Allocate the User to the Branch from the drop-down list
- 4. Add a Telephone number as appropriate
- 5. Select the Site Role Employee Access from the two values in the drop-down list
	- Site Team when a standard web user has a site role (or multiple site roles) assigned, then that user will only see employees, where they are in the site team table for any of the sites
	- Branch when a standard web user has a site role (or multiple site roles) assigned, then that user will be able to see all employees belonging to the branches that are assigned to them, regardless of whether the employee is part of the site team or not
- 6. Select to Save
- 7. Select to Delete User
- 8. Select Refresh to revert last saved state

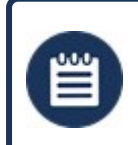

Please Note: once your user is set up, you must add [Function](#page-56-0) Roles at a Branch level in order to see your branch

# <span id="page-56-0"></span>How do I allocate Function Roles?

Function Roles are allocated at either a Branch or Site Role level from the Admin | Security | Role Allocation screen:

- When Function Roles are allocated at a Branch level, a standard set of roles are provided in the system when it is purchased.
- When Function Roles are allocated at a Site Roles level, a standard set of roles are provided, but new ones can be created in Admin | Security | Site Role (take a look at "How are Site Roles [created/added?"](#page-56-1) [below](#page-56-1) to find out more)

Function Roles are allocated at a:

- Branch level from within Admin | Security | Site Role | Role Allocation | Branches
- Site Roles level from within Admin | Security | Site Role | Role Allocation | Sites

The layout of the screens are the same regardless of whether you are using the Branches or Sites page. An example screen is shown below:

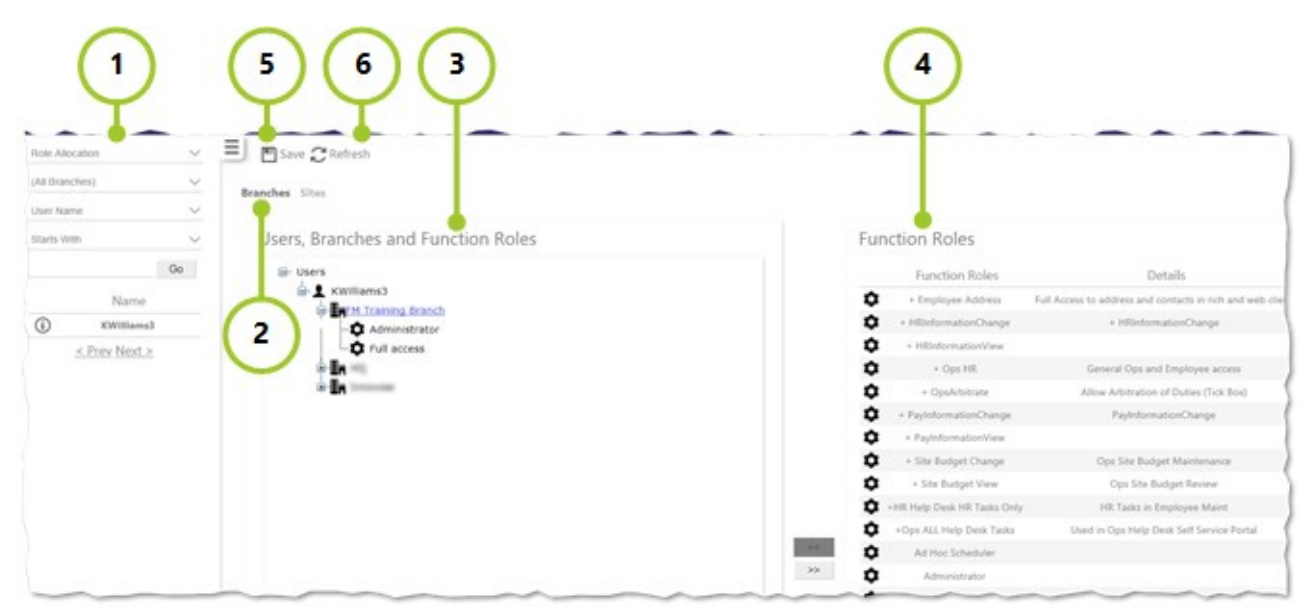

The following steps allow you to allocate/remove Function Roles for your Users:

- 1. Select **Name** of the User to allocate the function roles to, using the various search options
- 2. Select whether to allocate roles at a Branches or Sites level (if Sites is selected the view will change to reflect Sites, but the functionality remains the same)
- 3. Navigate to the Branch/User/Site/Functional Role you wish to modify (select to expand). If this is the first time that you are setting up a User and allocating them to a Branch, take a look at the various options on the right-hand side of the page
- 4. Select options from this box to allocate/remove using << (to allocate) and >> (to remove)
- 5. Select Save
- <span id="page-56-1"></span>6. Select Refresh to revert back to previously saved state

#### How are Site Roles created/added?

From Admin | Security | Site Role, follow the steps below:

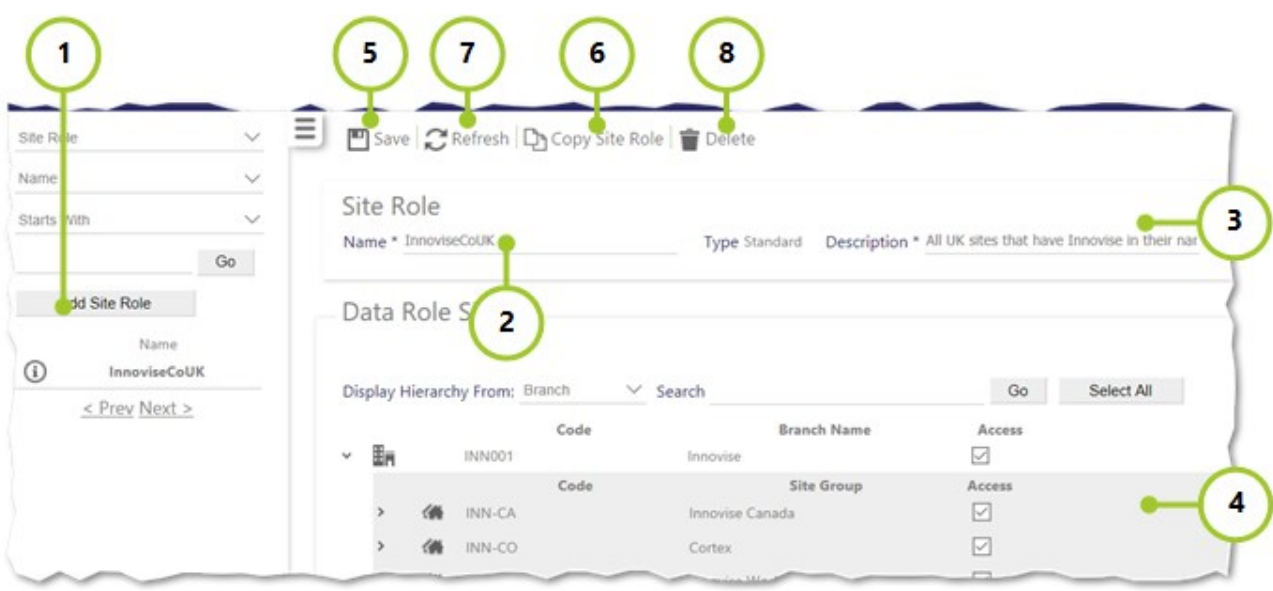

- 1. Select Add Site Role
- 2. Enter a Name
- 3. Enter a Description

4. Select the Branches and/or Site Groups and/or Sites that the role will have access to. Select > to scroll through these. Select the Access check box to enable access for the role

- 5. Select Save
- 6. If you wish to copy a site role:
	- Go to the role that is to be copied
	- Select Copy Site Role
	- Modify the settings (as per Steps 2 4 above) then Save (Step 5)
- 7. Select Refresh to revert to last saved state
- 8. Select Delete to remove a site role

# <span id="page-58-1"></span><span id="page-58-0"></span>ESCALATION GROUPS (P25)

## What is an escalation group?

Escalation Groups are used to alert individuals (who are members of a group) when certain system events occur for example if calls in Call Monitor are overdue, members of an Escalation Group will be either emailed or will receive an SMS to let them know that there are tasks that need to be actioned. They can also be used to alert individuals of such things as uniform requests, holiday requests etc. within the Employee Portal or for duty related requests in the Customer Portal.

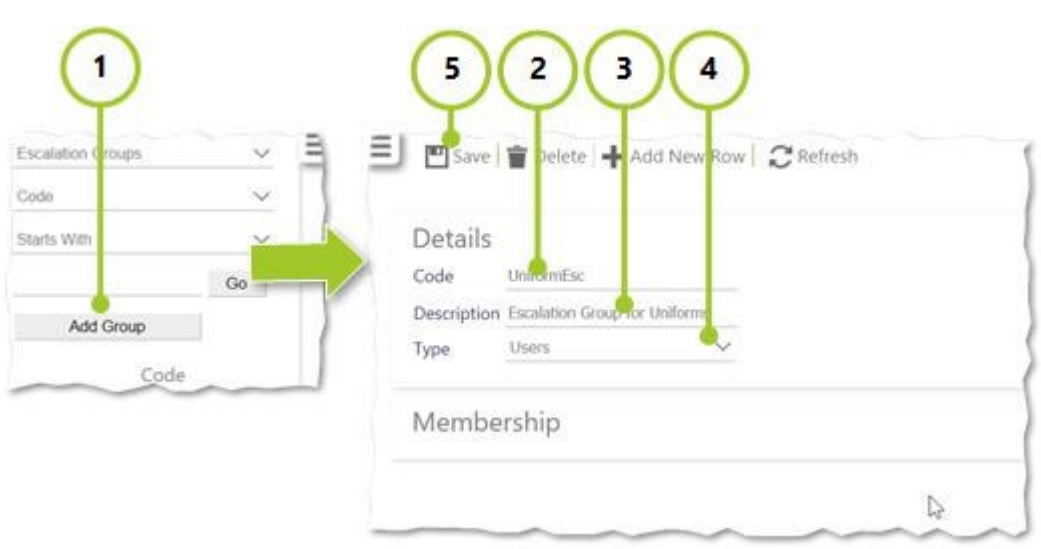

#### <span id="page-58-2"></span>How do I set up an escalation group?

- 1. Open Admin | General | Other Settings | Escalation Groups/Teams and select Add Group
- 2. Enter unique identification Code (this will be shown in drop-down lists and in menus)
- 3. Add a Description
- 4. Select Type (each has different actions related to it in order to define the escalation group see ["What](#page-58-3) are the different types of [escalation](#page-58-3) group?" below):
	- Adhoc (up to five group members, that are not restricted to Users or Employees)
	- Users (select pre-defined users to become members of the group)
	- Employees (select pre-defined employees to become members of the group)
- 5. Select Save
- <span id="page-58-3"></span>6. When prompted, select OK and log out

#### What are the different types of escalation group?

There are three types of escalation group: Adhoc, User and Employee.

#### Adhoc escalation group

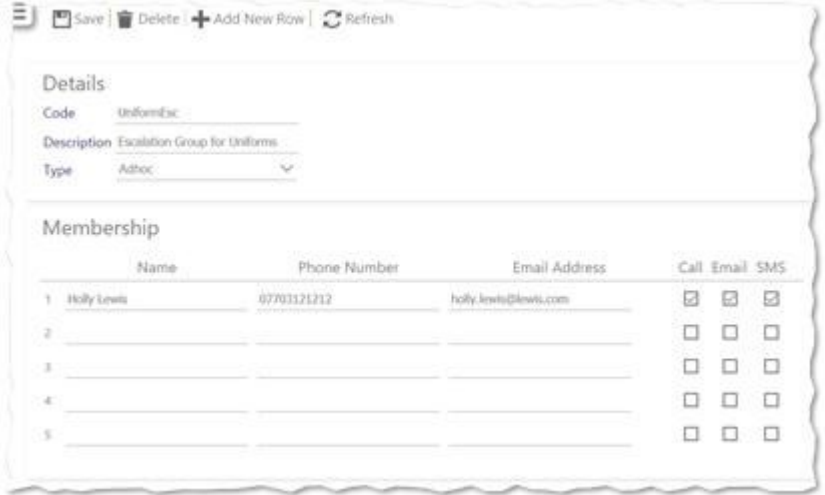

This escalation group is made up of those who are to be contacted by email address or telephone number. It negates the need to be either a Timegate user (with an ID) or an employee registered on a Timegate system.

To set up:

- Enter in the details of the person/people that you wish to set up as part of the escalation group. You are allowed a maximum of five
- Select method(s) of contact (Call, Email and/or SMS) along with entering contact details
- Select Save

#### User escalation group

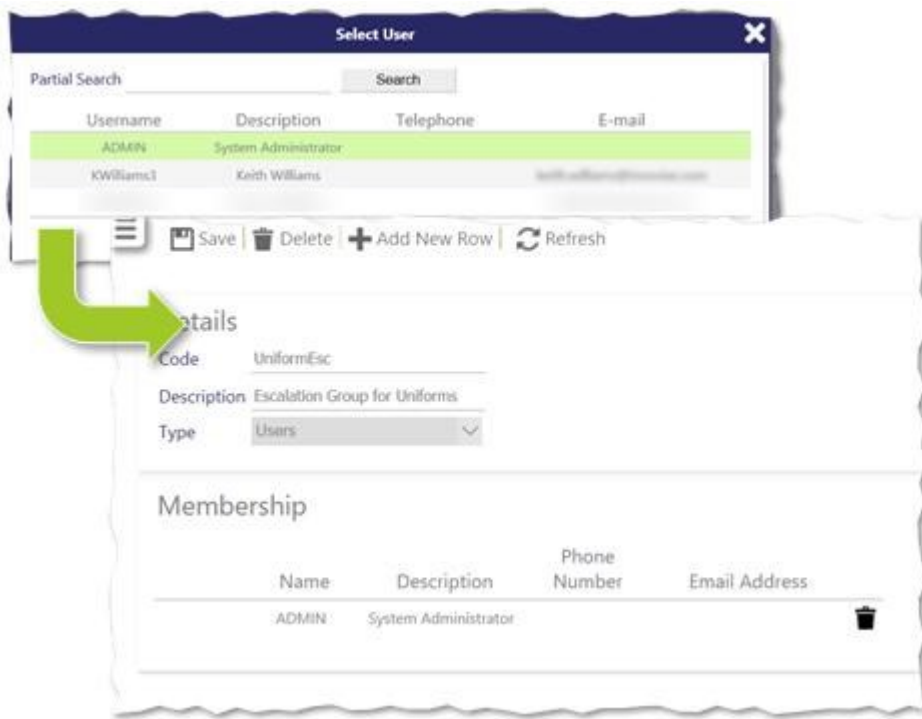

This escalation group comprises Timegate Users. To set up:

- Select +Add New Row
- Select the User of choice from pop up dialog box

• Repeat as needed to build up escalation group

Select Save

# Employees escalation group

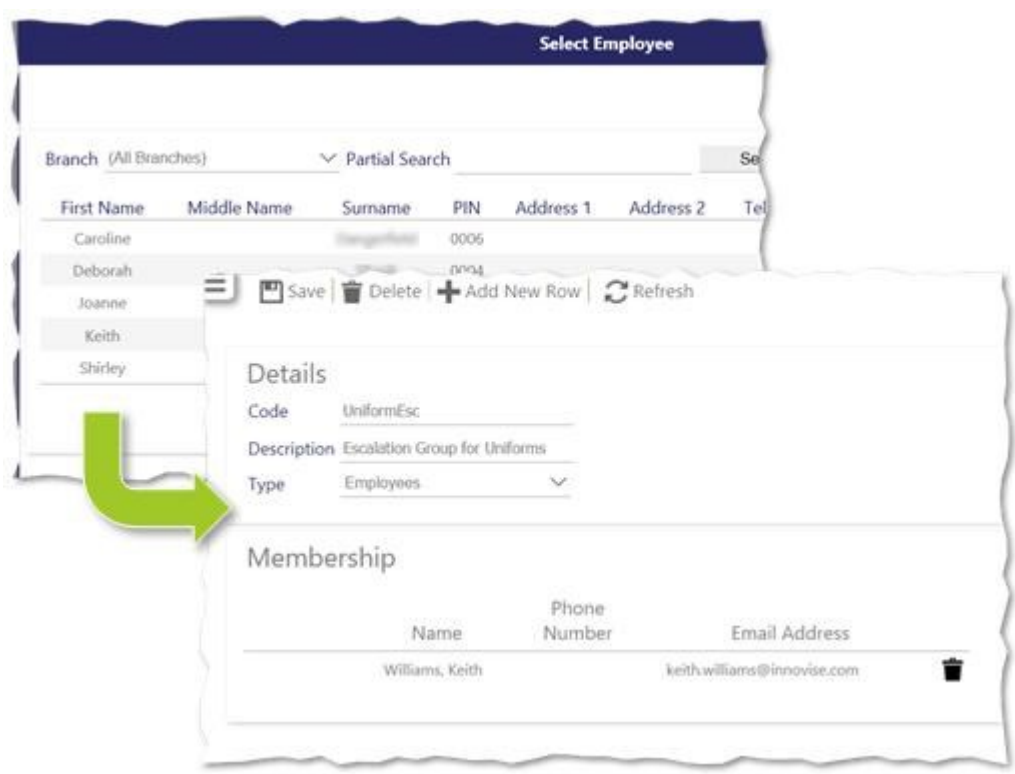

This escalation group type comprises employees registered on a Timegate system. To set up:

- Select +Add New Row
- Select Employee from pop up dialog box
- Repeat as needed to build up escalation group

Select Save